# BIOEXPO Yaşam Bilimleri Platformu MOBİL UYGULAMA REHBERİ

Yazılım & Uygulama:

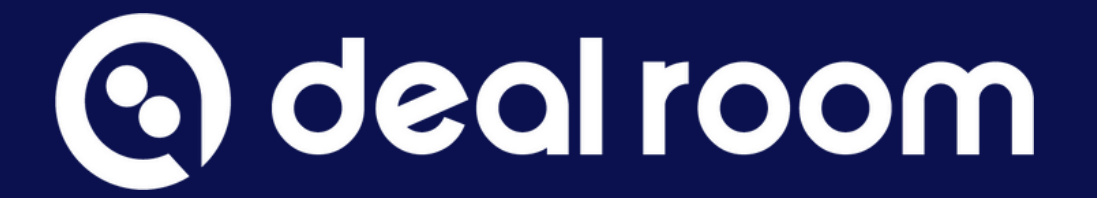

# COMPLEX EVENTS MADE SIMPLE.

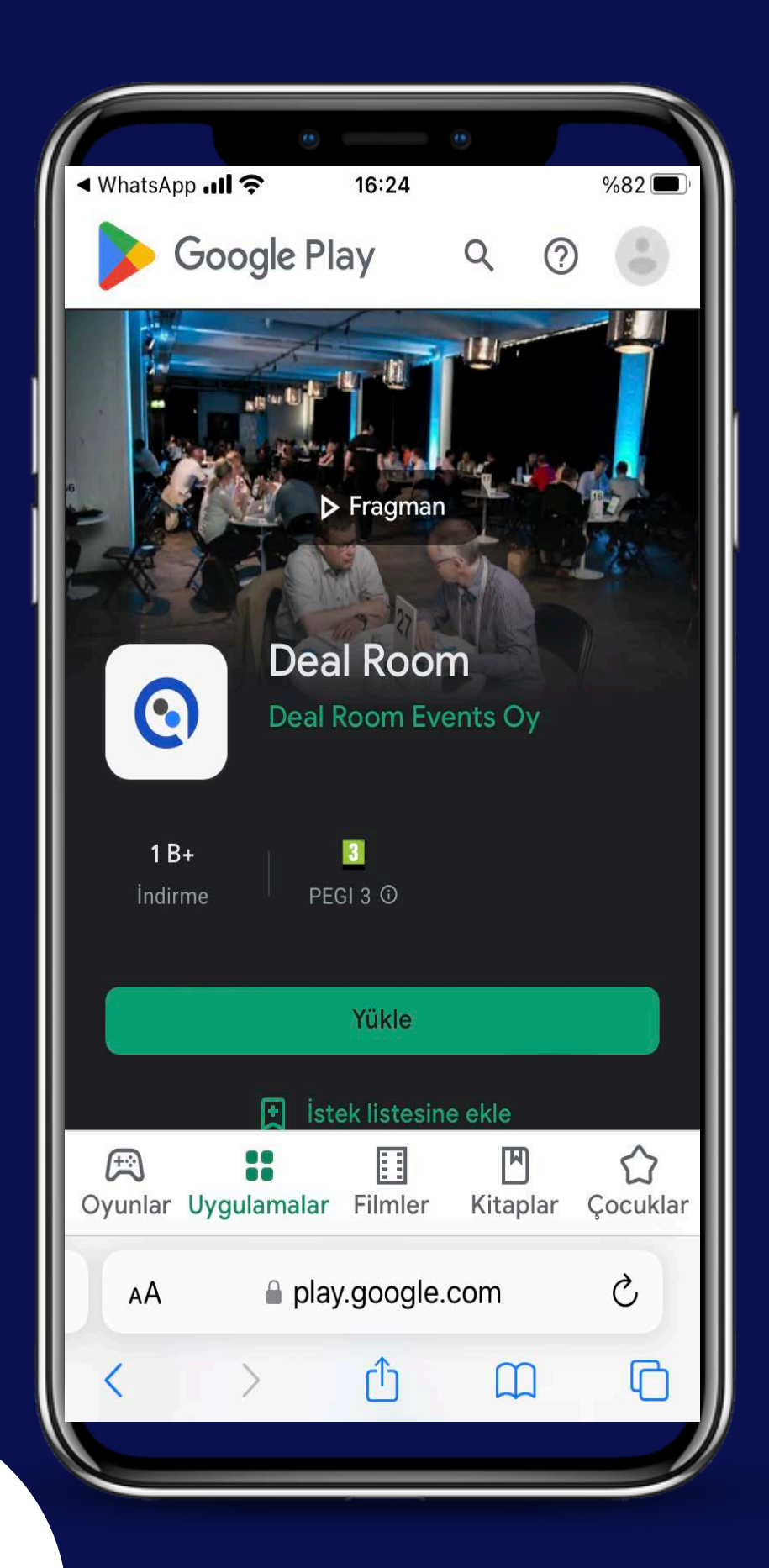

Deal Room uygulamasını Google Play Store ve App Store'dan aratarak indirebilirsiniz.

## Ayrıca, Deal Room uygulamasının bağlantıları:

Android:

### <https://play.google.com/store/apps/details?id=com.dealroomevents.letsgo>

# **Q** deal room

IOS: <https://apps.apple.com/us/app/deal-room/id1624891088>

**Lütfen unutmayın: DealRoom uygulamasını indirirseniz, sohbet mesajları, toplantı davetleri ve etkinlik duyuruları için anında bildirim alabilirsiniz.**

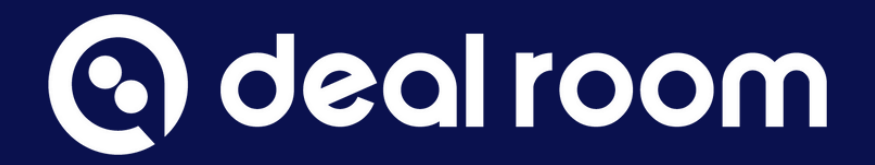

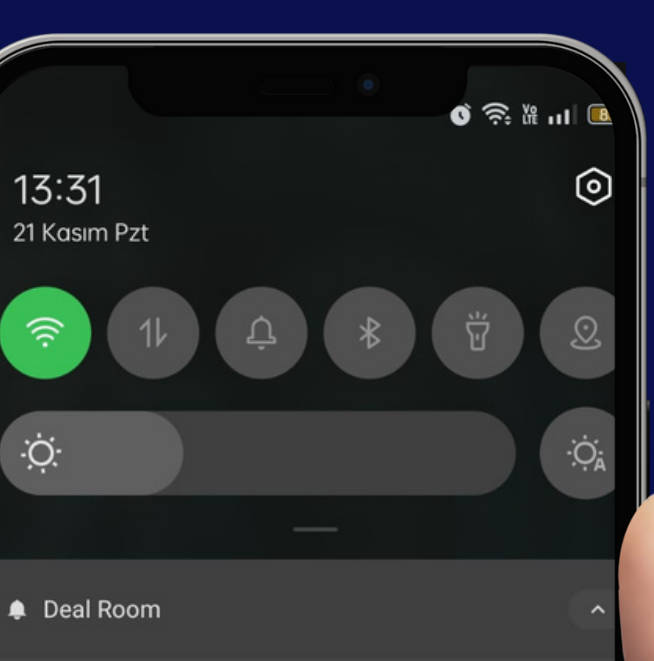

### **Deal Room Events**

simdi

A new announcement has been published in Deal Room Events!

 $\mathbf{x}$ 

**Erdal Kilinc** 

I would like to meet you!

# **İçindekiler**

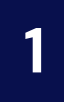

### 1 Erişim ve Genel Bakış **Samus** 1 Sekmeler

- 1. Platforma erişimi
- 2. Etkinliğe katılım
- 3. Etkinlik profilim
- 4. Genel Bakış
- 5. Bildirimler
- Bir katılımcıya davetiye gönderme 1.
- 2.Bir şirkete davetiye gönderme
- 3.Toplantıyı kabul et veya reddet
- 4.Davetiyeler sekmesi
- 5.Toplantıyı yeniden planla
- 6.Toplantıyı iptal et
- 1. Lobby
- 2. Networking
- 3. Expo
- 4. Program
- 5. Speakers

### 2

# **3** Networking

My QR 2.

# 4 Kartvizit Tarama **5** Fuar Yönetimi

1. Kartvizit Tarama

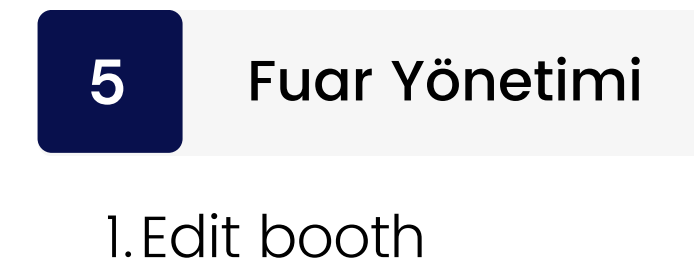

2.Takım davetleri

# **E r i ş i m v e G e n e l B a k ı ş**

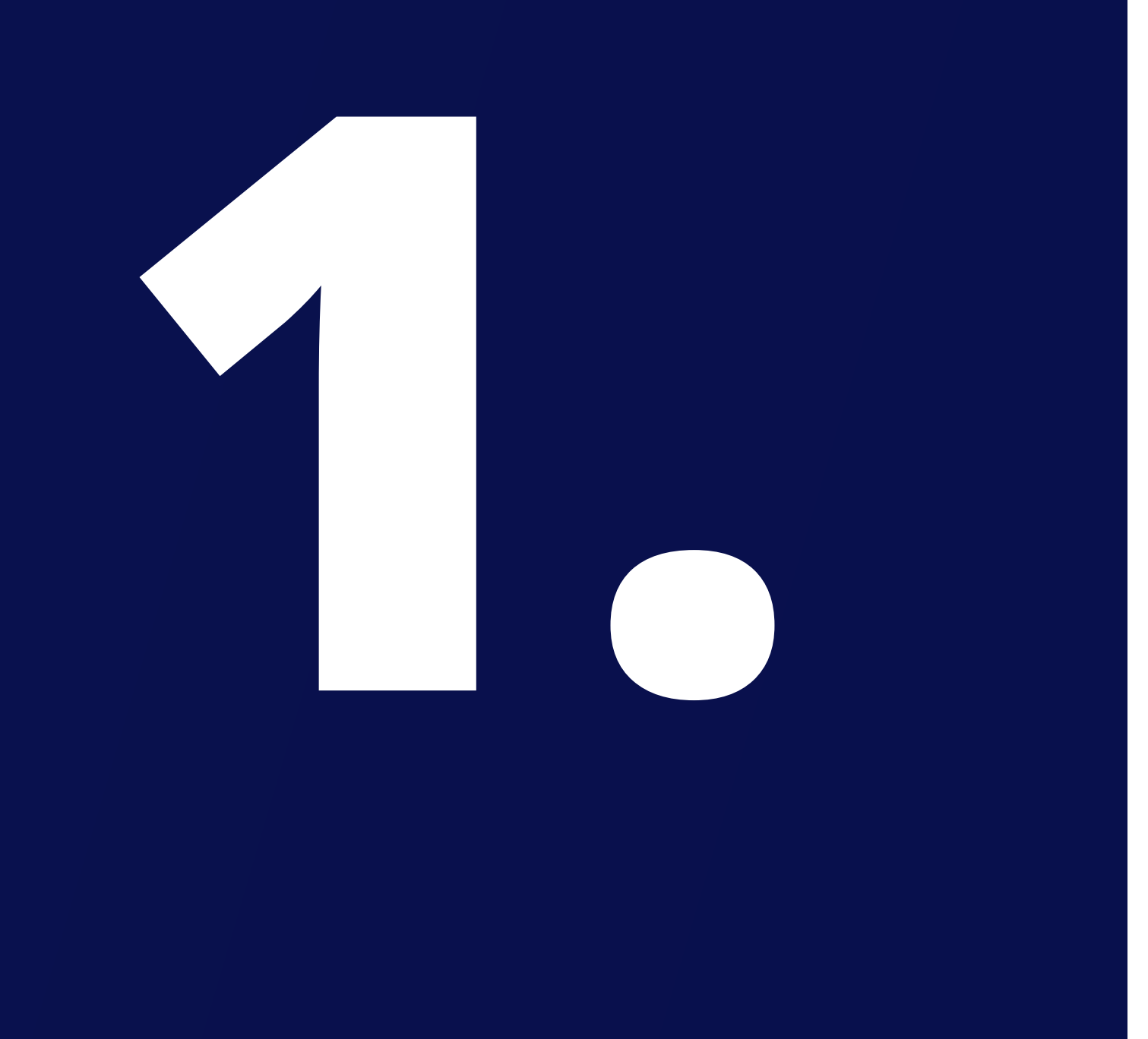

1. Platform erişimi 2. Etkinliğe katılım 3. Etkinlik profilim 4. Genel Bakış 5. Bildirimler

- 
- 
- 
- 
- 

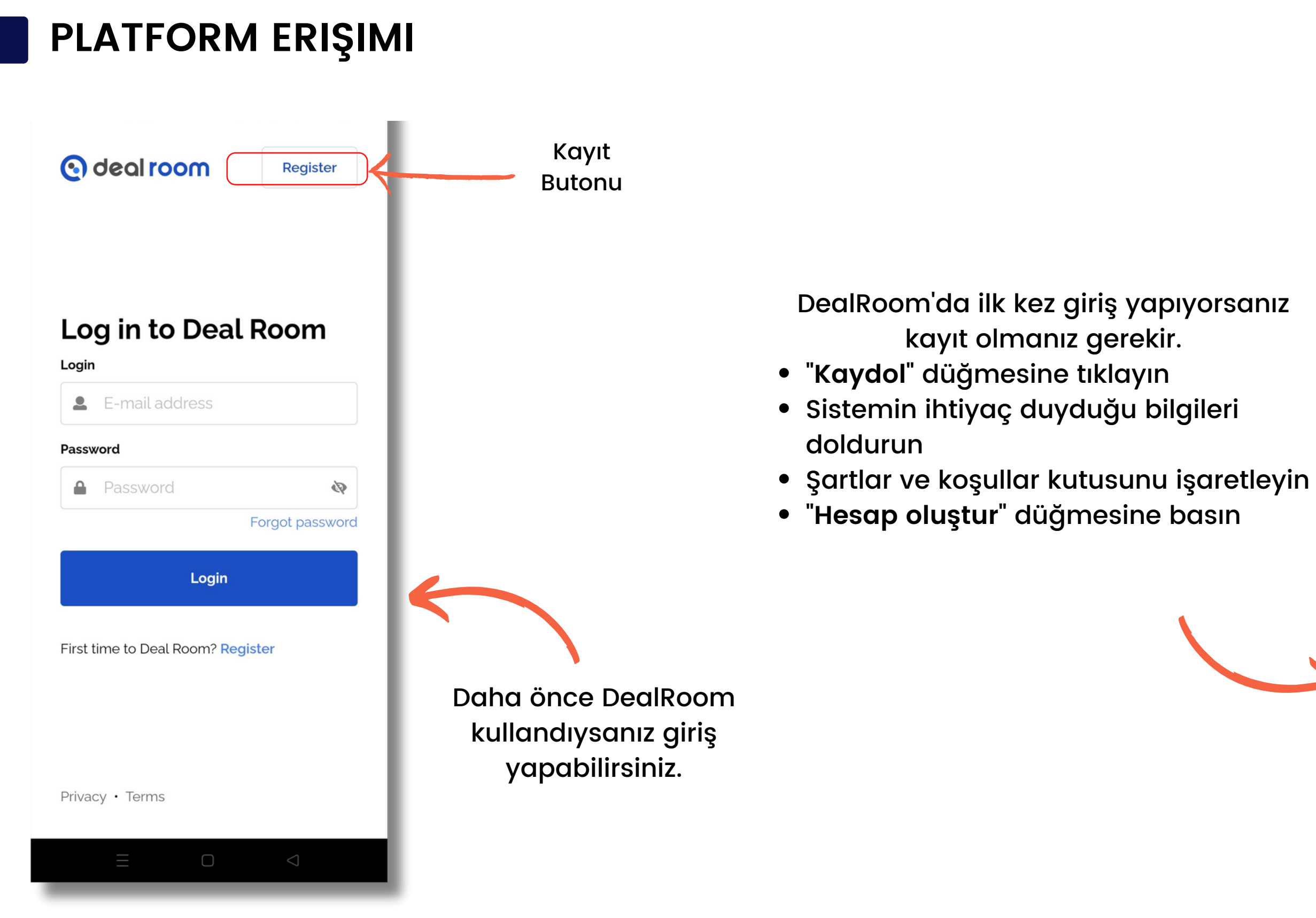

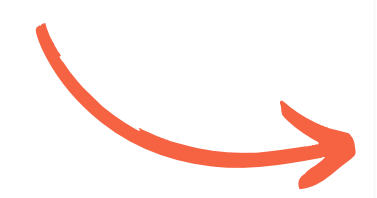

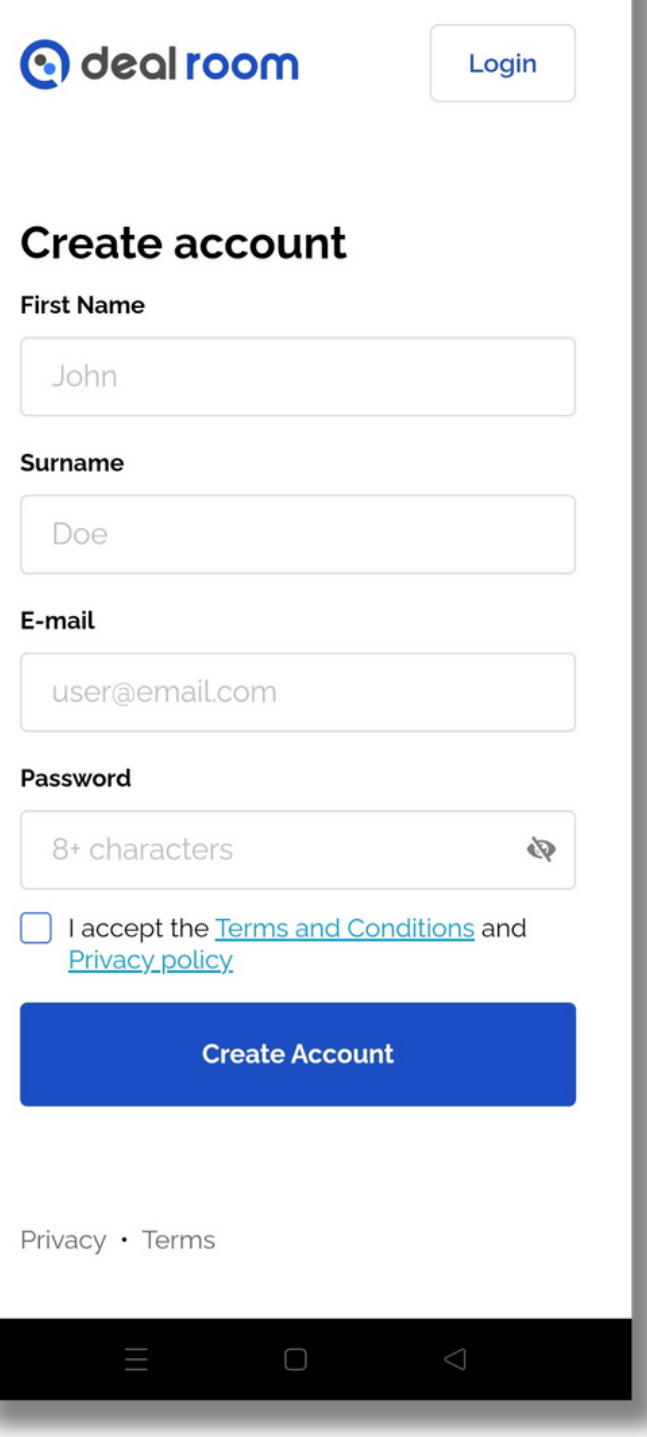

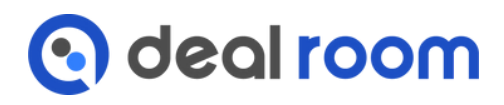

# **ETKINLIĞE KATILIM**

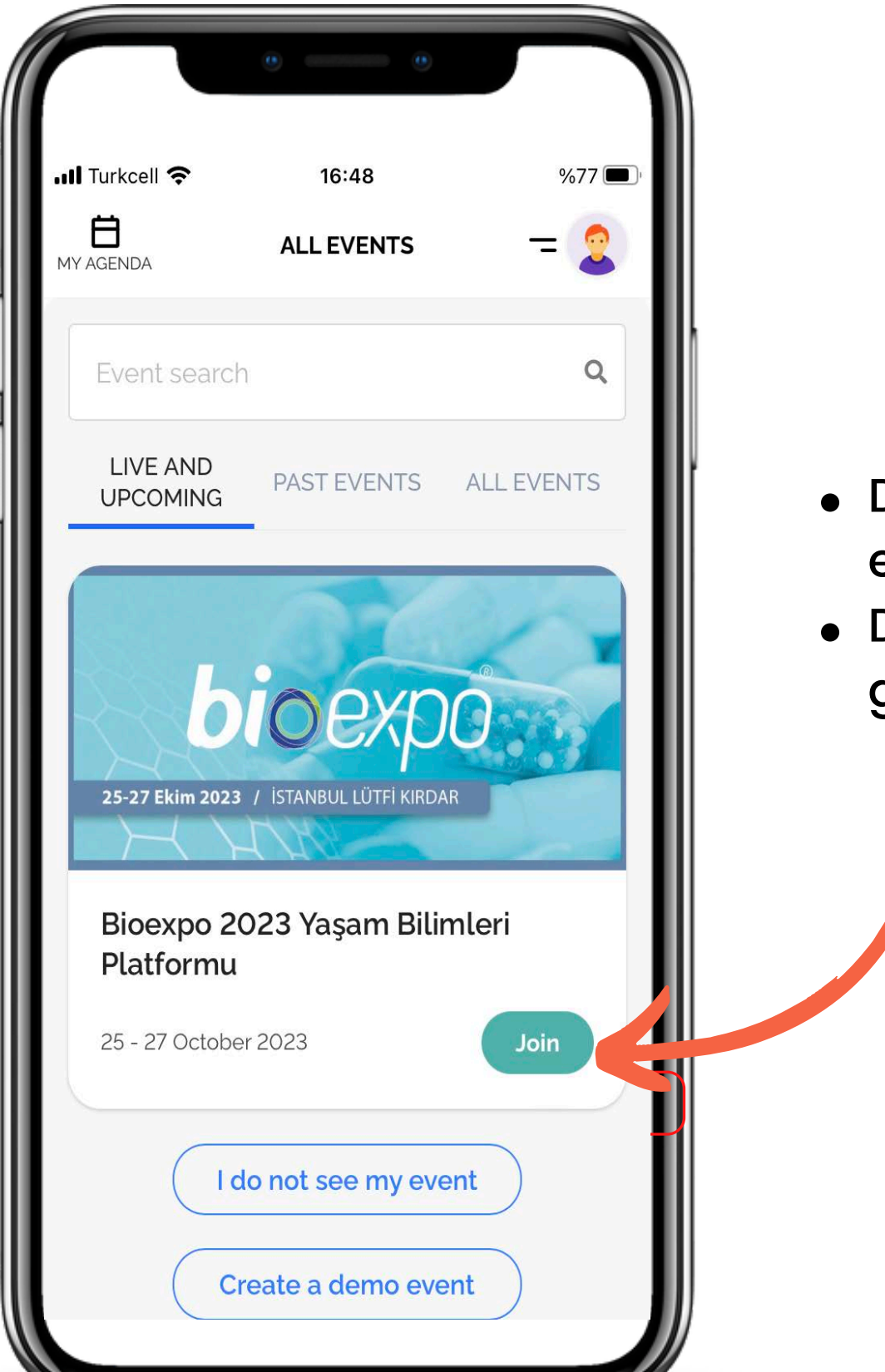

- DealRoom'u daha önce kullandıysanız, katıldığınız tüm etkinlikler bu sayfada listelenir.
- DealRoom'da ilk kez giriyorsanız, yalnızca bir etkinlik göreceksiniz: Bioexpo 2023 Yaşam Bilimleri Platformu

### Sisteme girdiğinizde "**all events**" sayfasını göreceksiniz.

Etkinliğinizi bulun ve "**katıl**" düğmesine basın

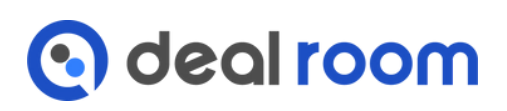

## **ETKINLIK PROFILIM**

Katıl düğmesine bastığınızda etkinlik profiliniz açılır. Metin alanlarını doldurun, katılımcı türünüzü seçin ve **Networking** Algoritmasına yardımcı olmak ve diğer katılımcıların sizi bulmasına yardımcı olmak için soruları yanıtlayın.

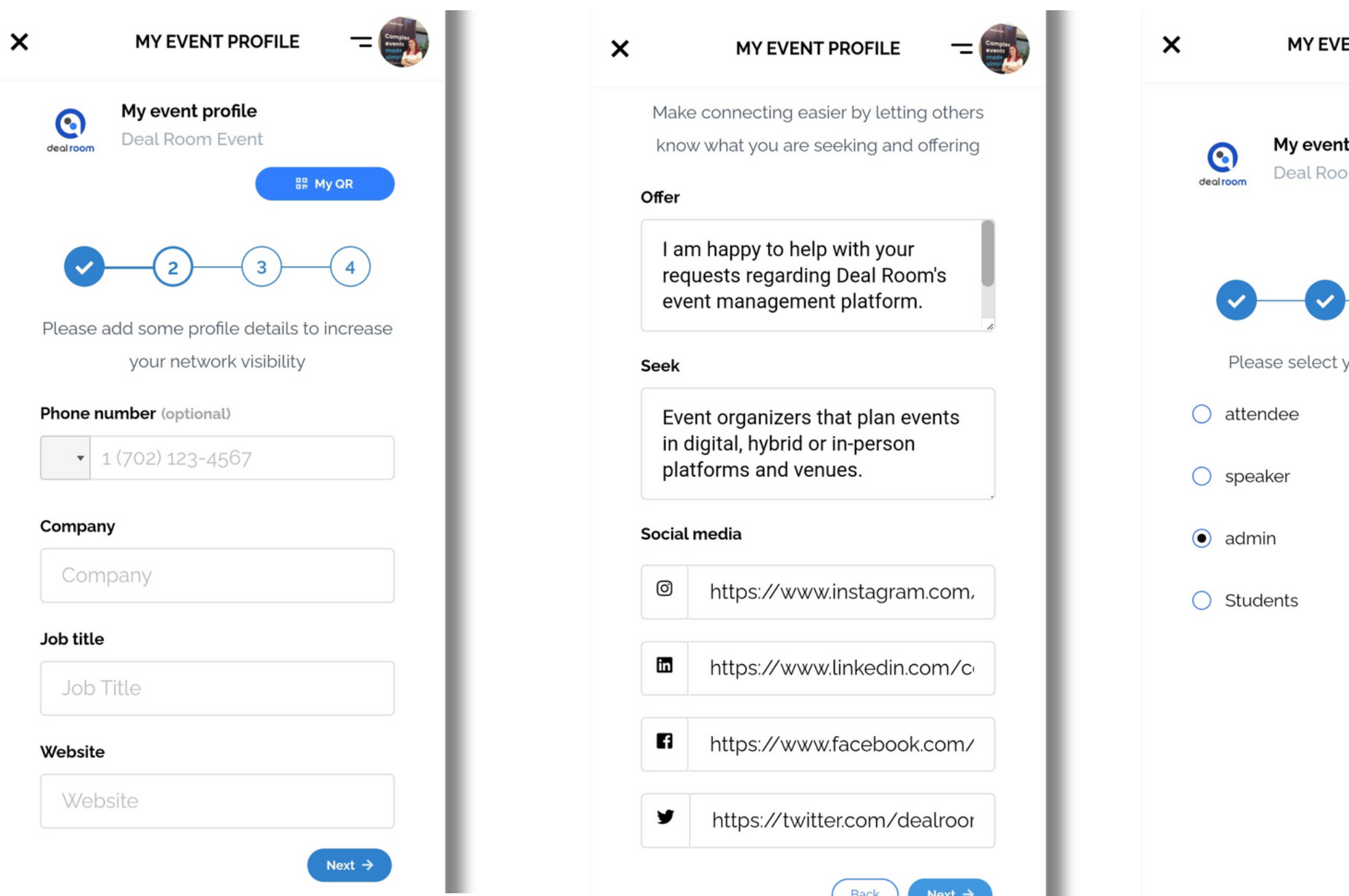

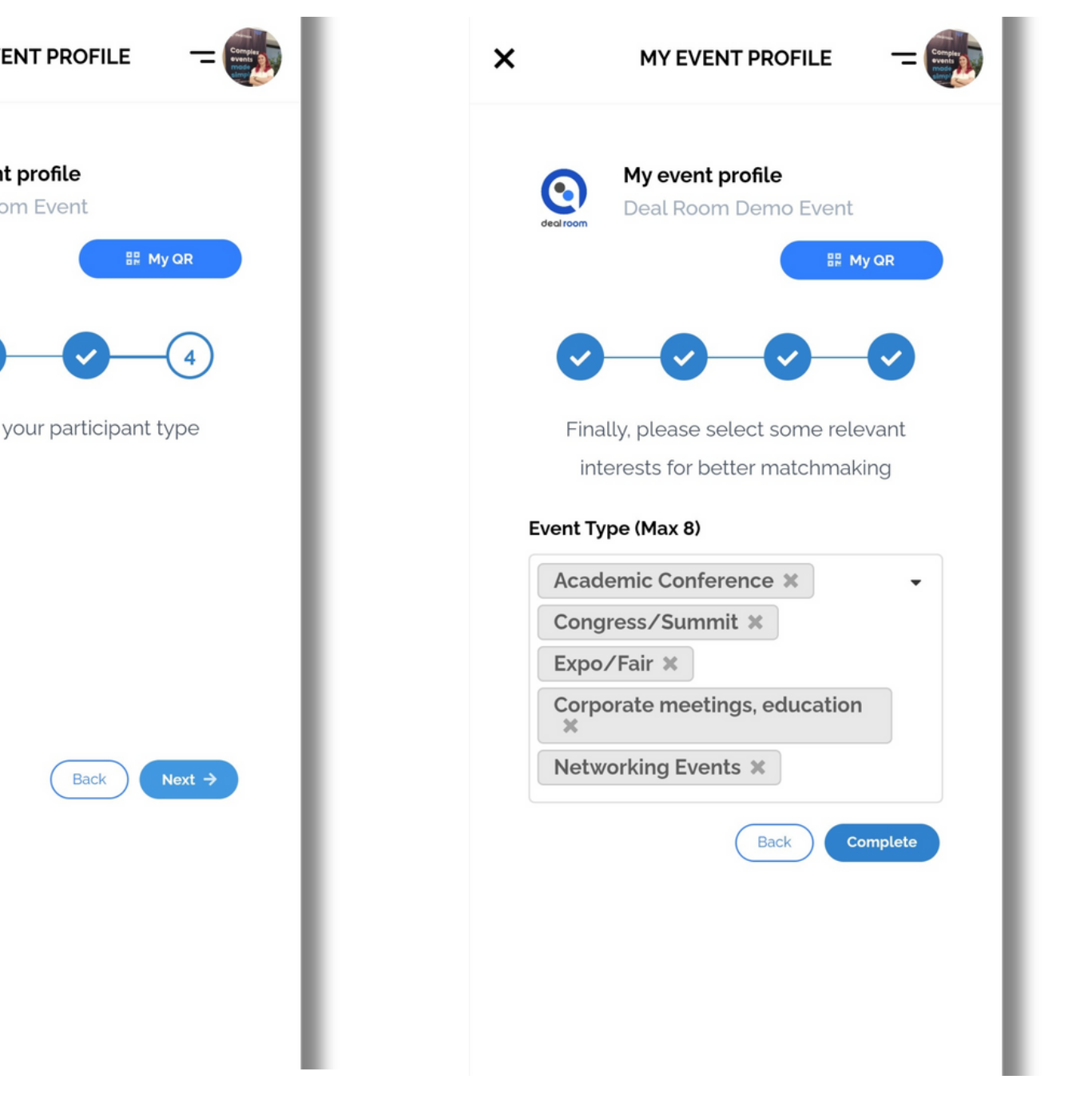

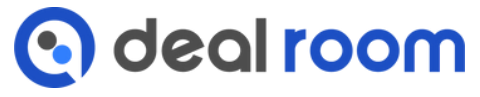

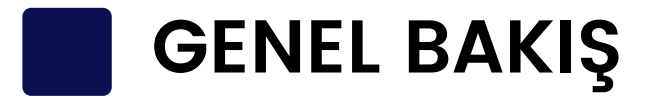

- Lobby
- Networking
- Expo
- Program
- Speaker butonları.

Ayrıca etkinlik gündeminizi ve profilinizi de görebilirsini

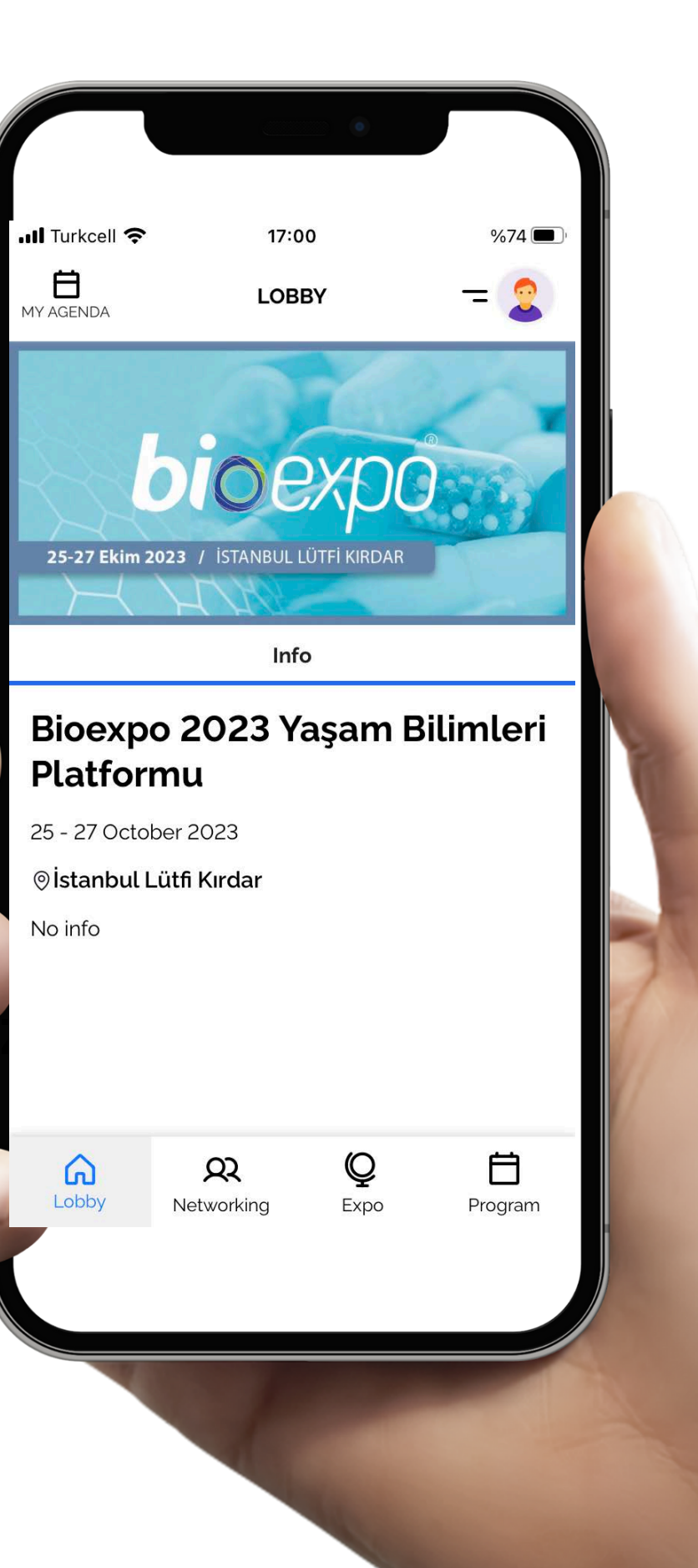

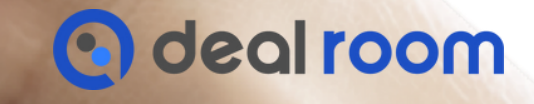

Giriş yaptığınızda göreceğiniz sekmeler;

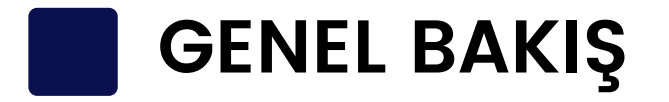

- Etkinlik QR'nizi burada bulabilir ve başkalarının QR'sini tarayabilirsiniz
	-
- Etkinlik duyurularına buradan ulaşabilirsiniz
- Etkinlik gündeminizi burada görebilirsiniz
- Gönderdiğiniz mesajları burada bulabilirsiniz
- Gönderdiğiniz veya aldığınız davetiyeleri burada görebilirsiniz
	- Taranan kişilerinizi burada bulabilirsiniz
- Eklediğiniz tüm etkinlikleri burada bulabilirsiniz
- Etkinlik profilinizi burada düzenleyebilirsiniz
	-

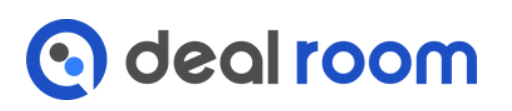

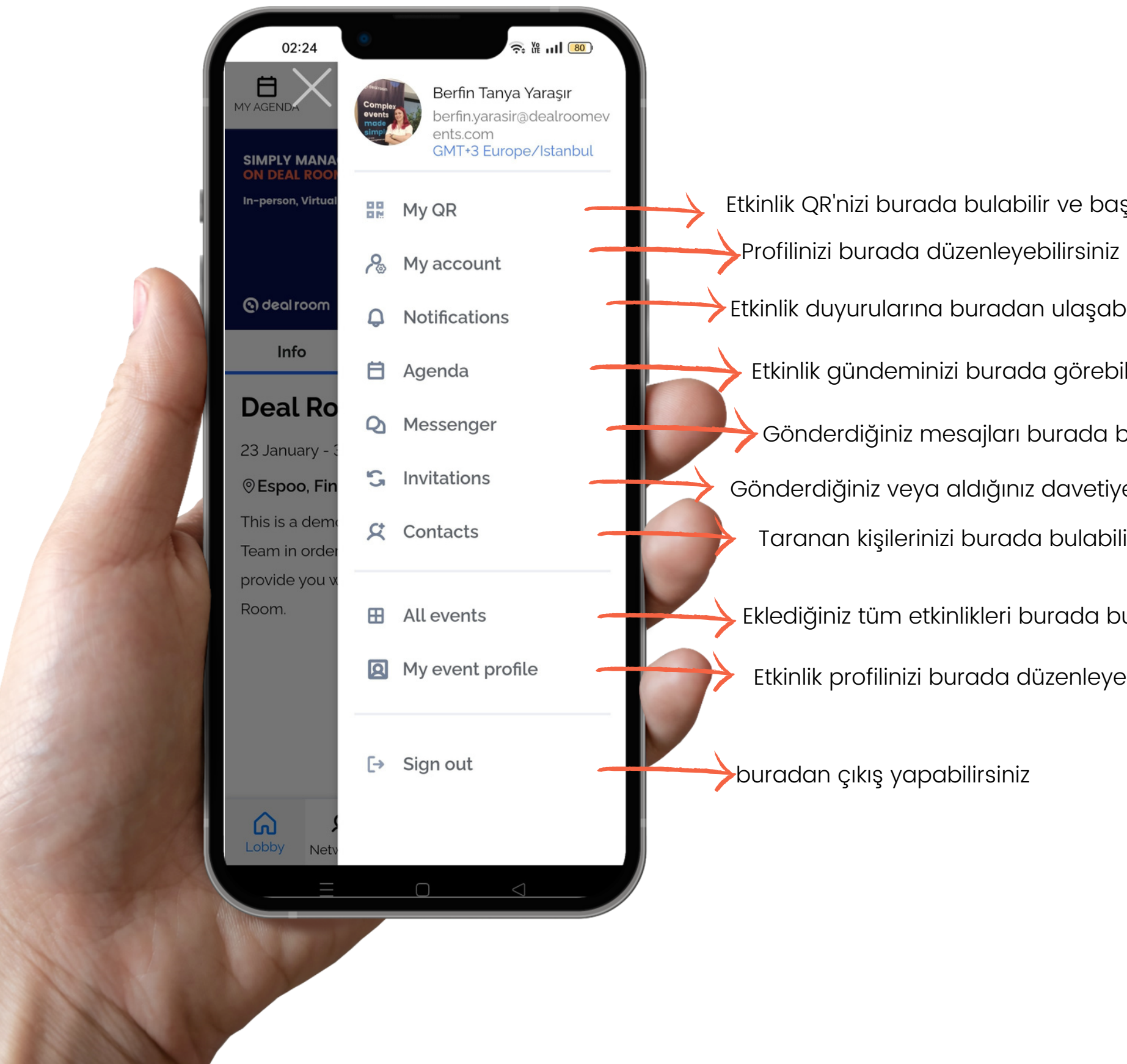

# **BILDIRIMLER**

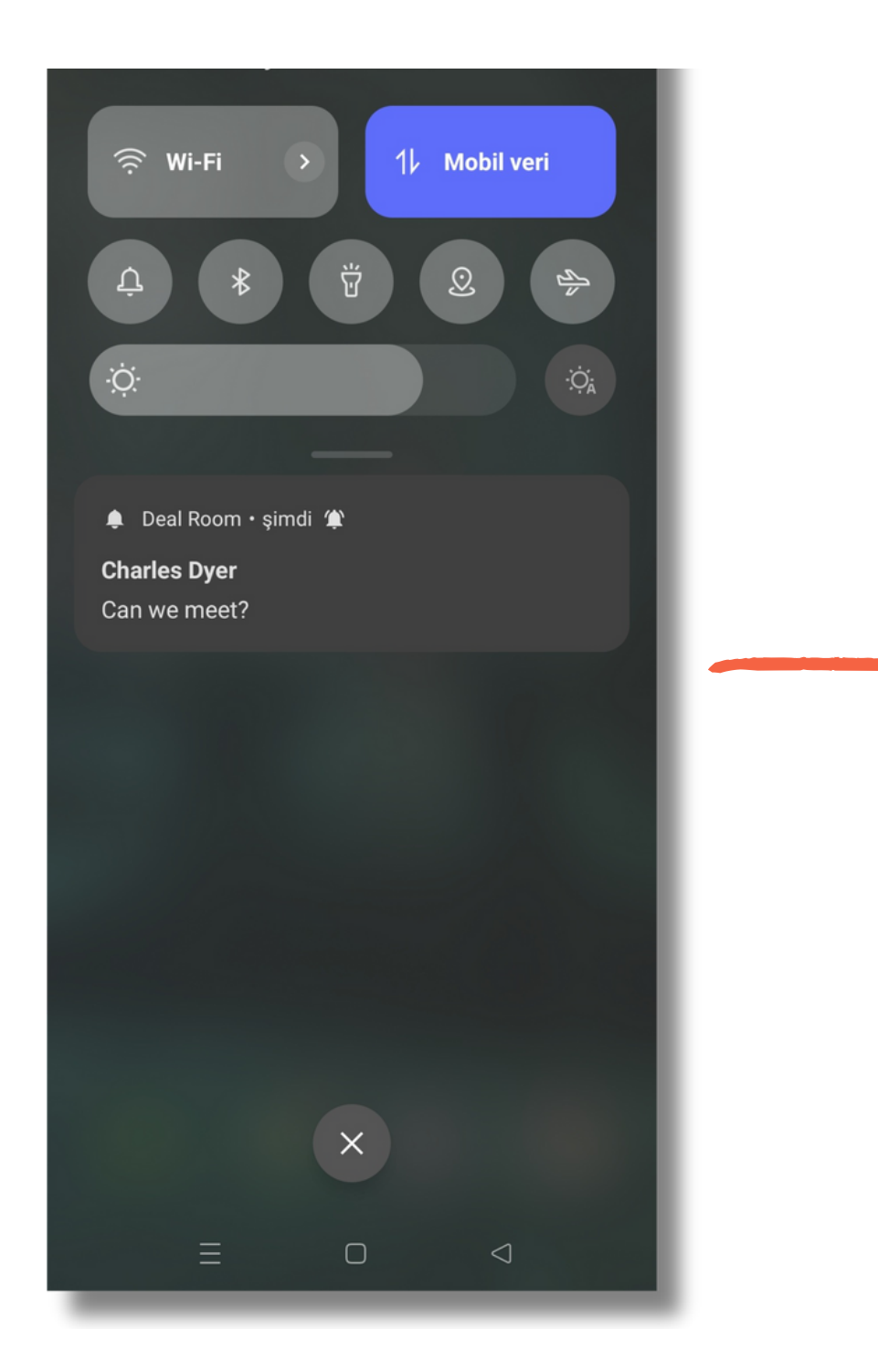

Bir davet aldığınızda, sohbet mesajı veya duyuru uygulaması size anında iletme bildirimi gösterir

### Uygulamaya girdiğinizde profil resminizde kırmızı bir nokta göreceksiniz.

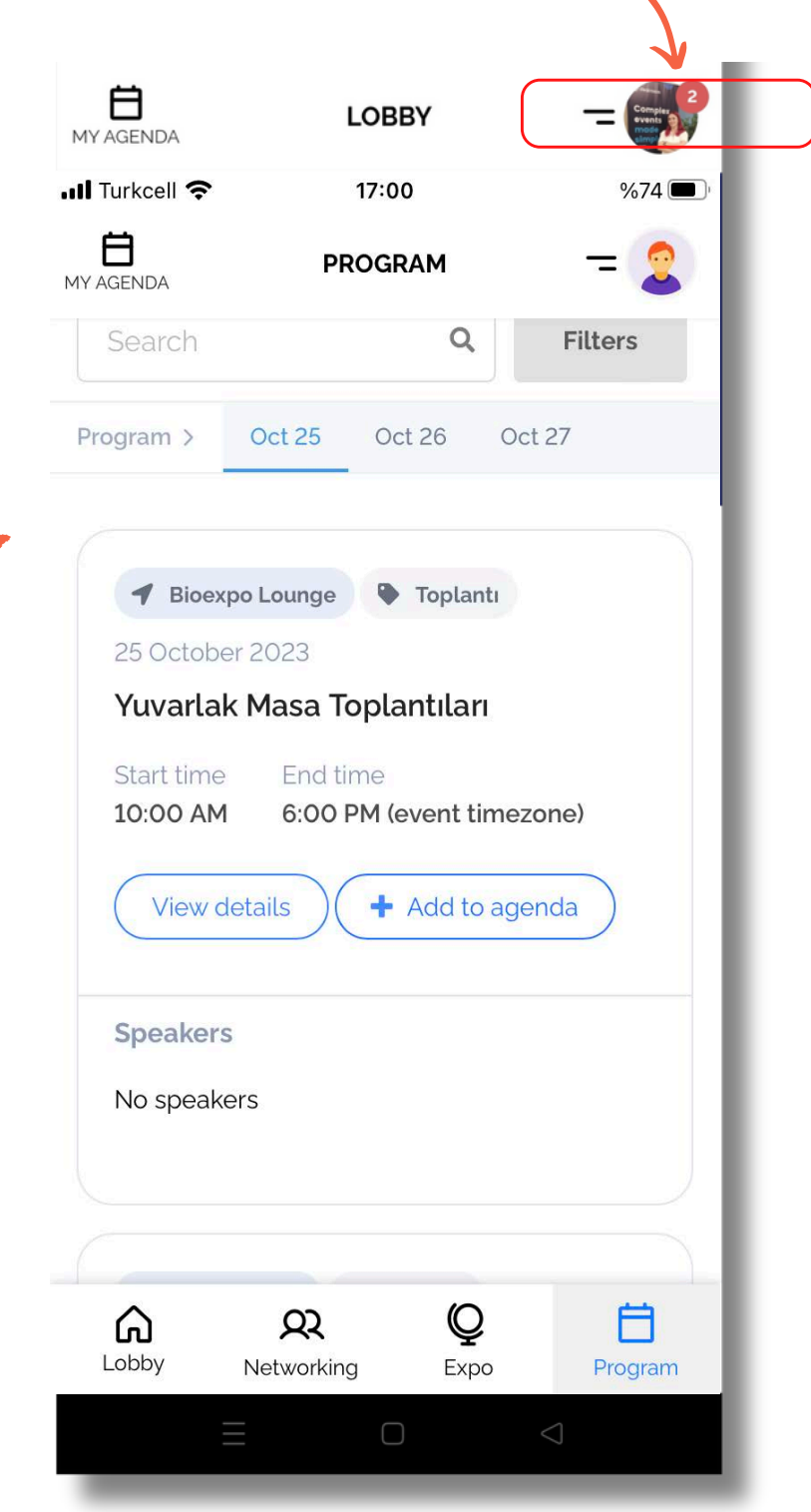

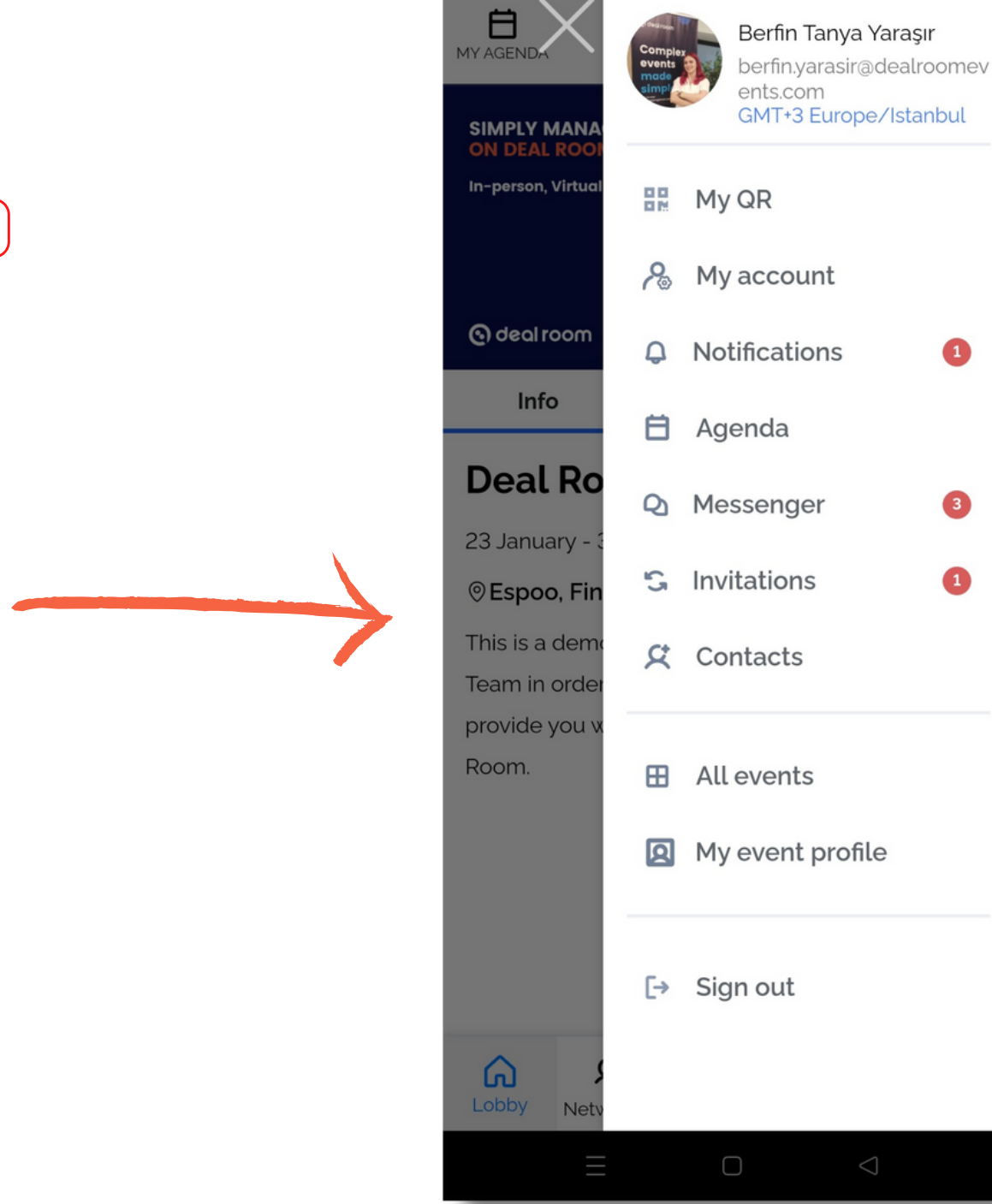

Profil resminize basarsanız, tüm bildirimlerinizi sekmelerde göreceksiniz.

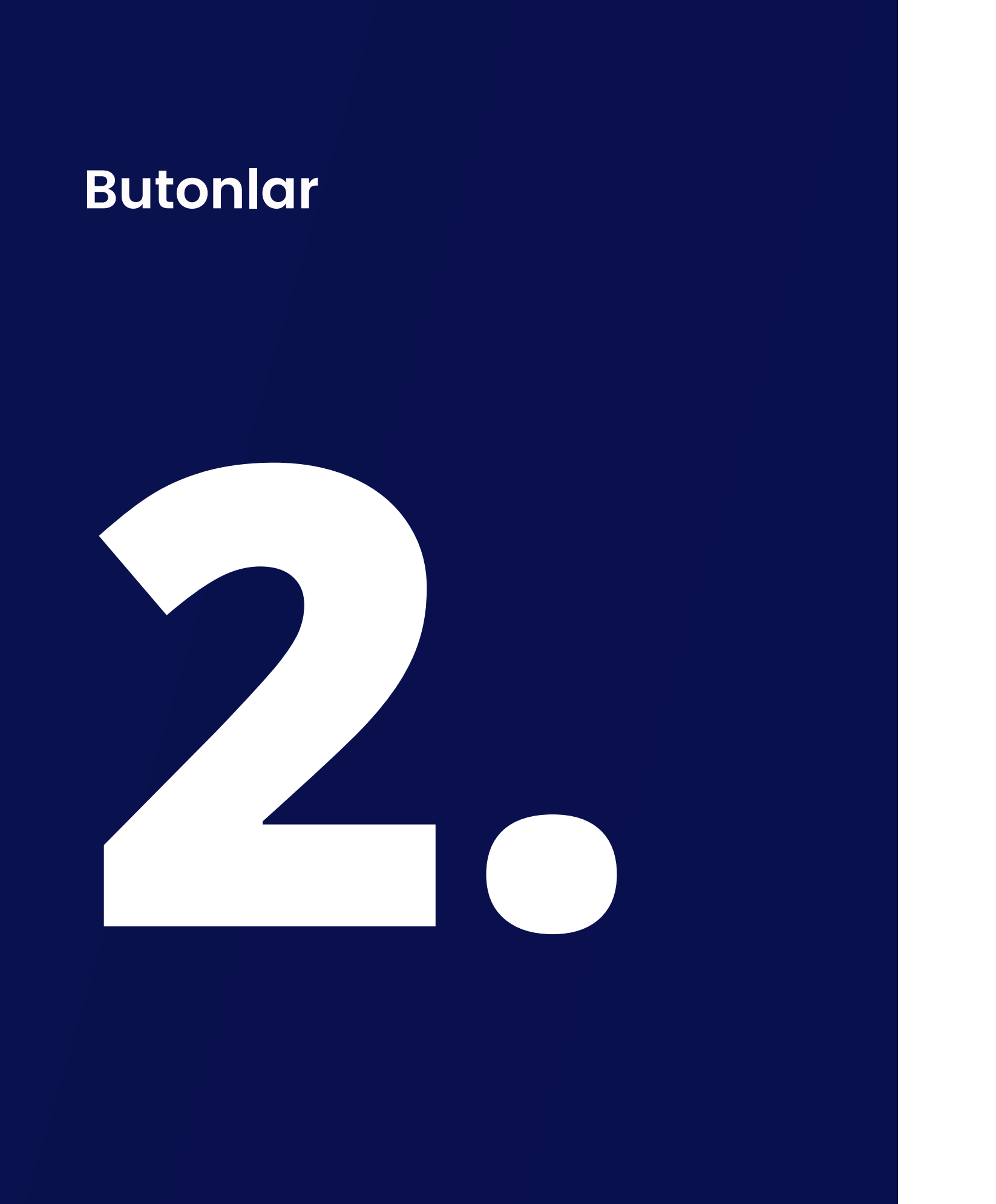

- Bu bölümde...
	- 1. Lobby
	- 2. Networking
	- 3. Expo
	- 4. Program
	- 5. Speakers

Mevcuttur

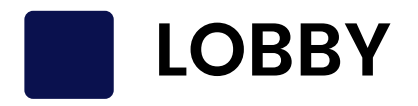

### Etkinlik açıklamasını burada görebilirsiniz

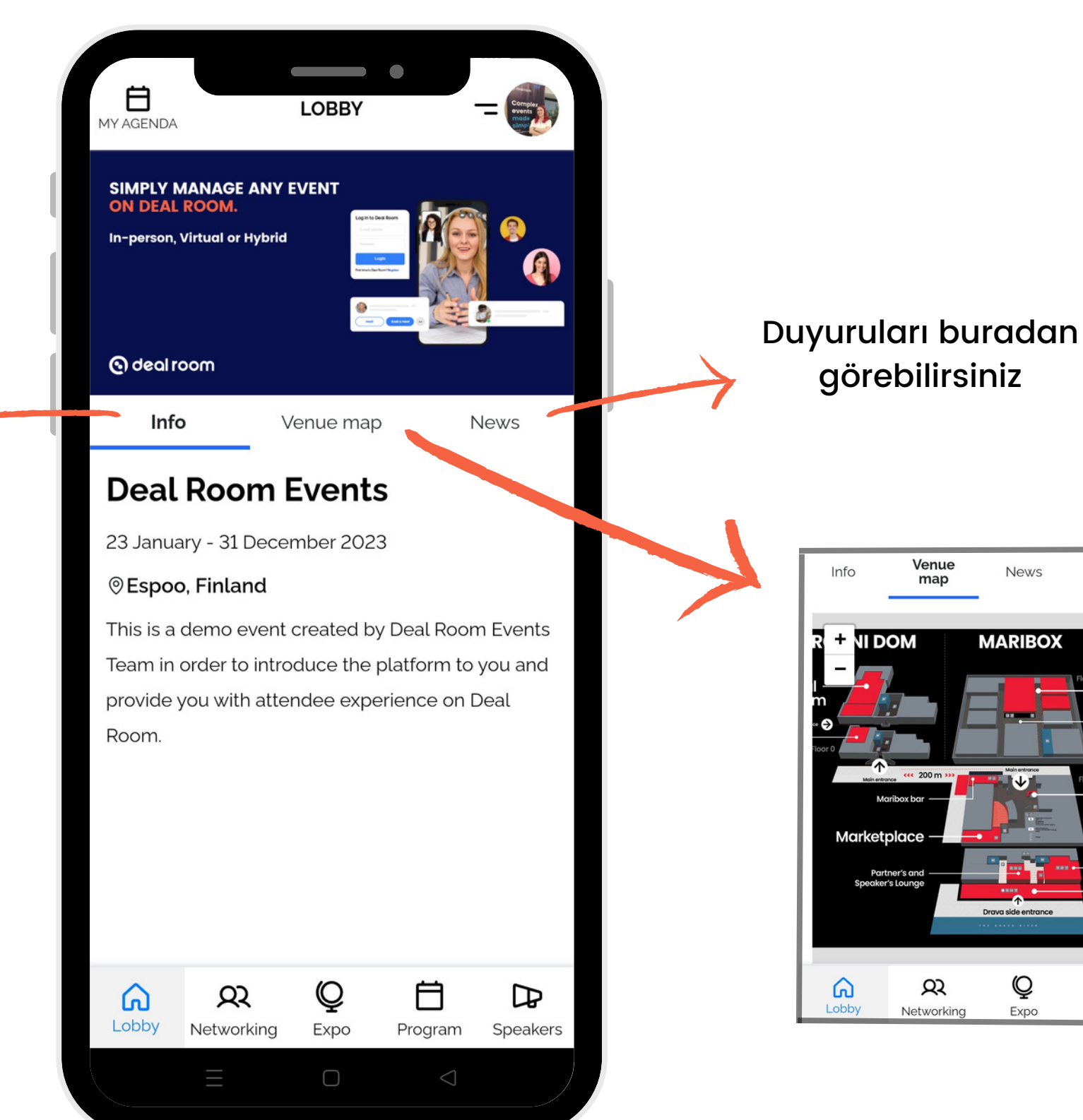

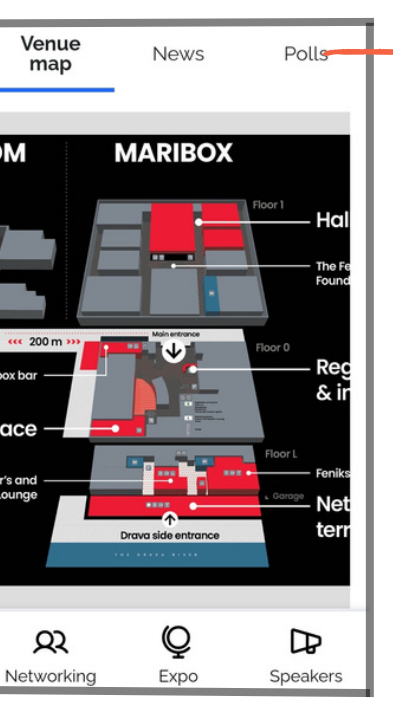

Organizatör bir mekan haritası yüklerse, onu burada görebilir ve mekanı arayabilirsiniz.

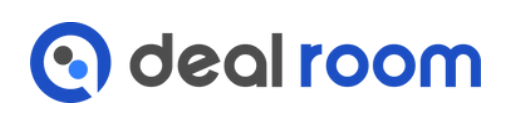

Düzenleyen anket oluşturursa burada görebilirsiniz

## **NETWORKING**

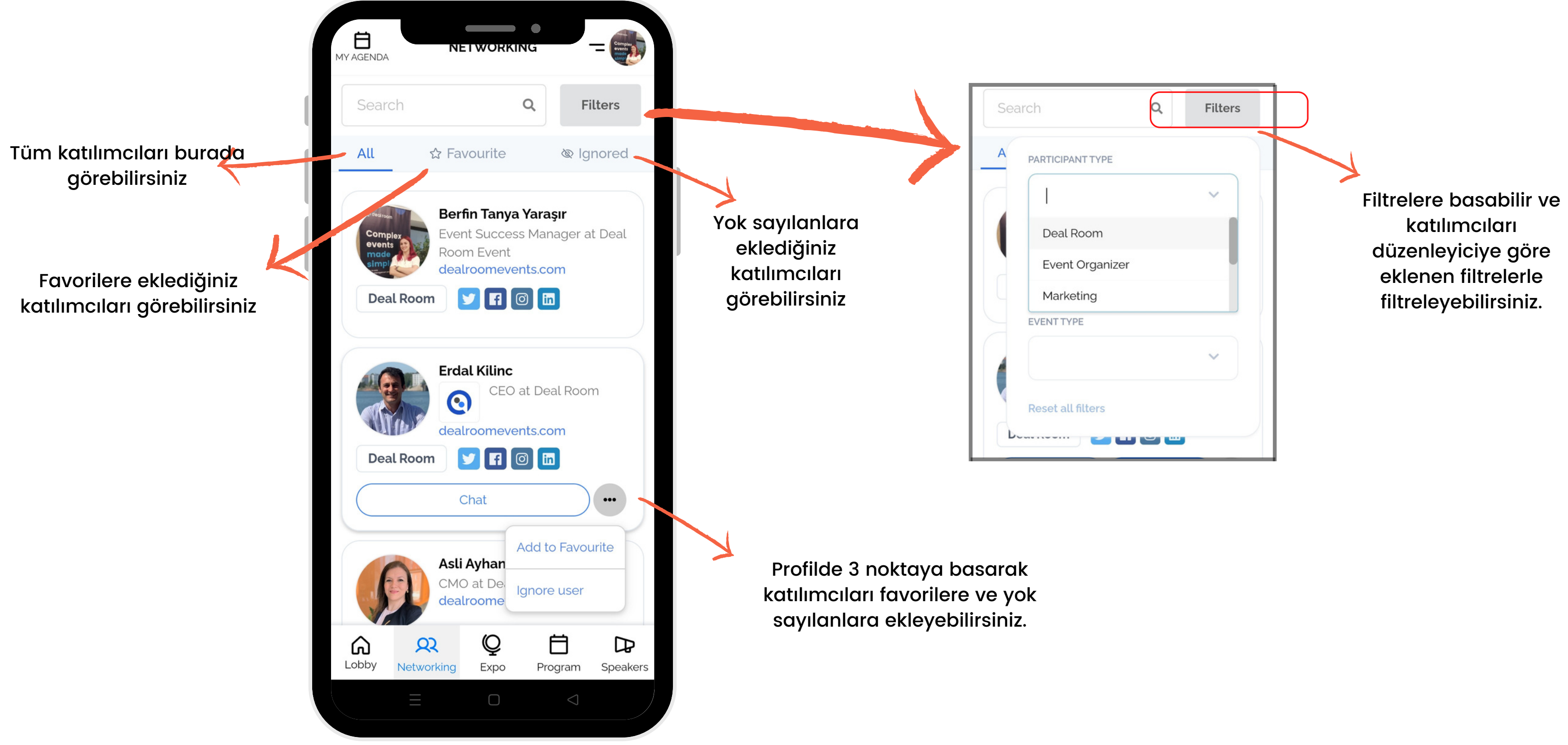

- 
- 

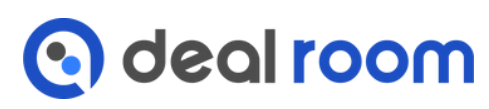

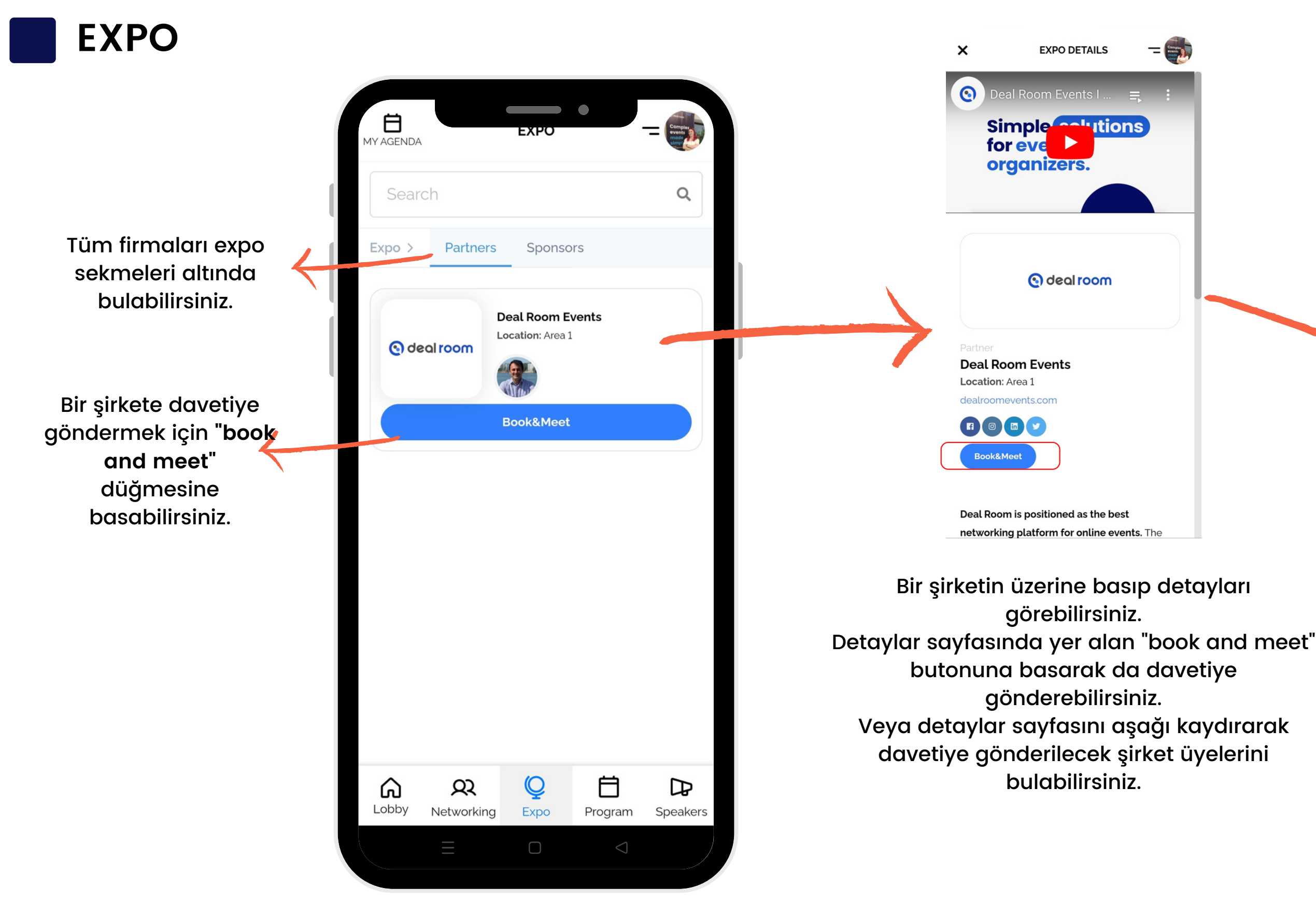

-1

- 
- 
- 
- 
- 
- 

### $\times$

**EXPO DETAILS** 

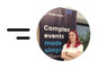

networking and interaction between participants. The algorithms based on the relevance help to match participants according to their interest and needs. Deal Room delivers incredible value for all participants, empowering users to find, message and arrange 1-to-1 meetings with the right targets for their business aims.

### In addition to this we offer additional features for accomplished online event experience:

- (Multi)Speaker streaming/integration with studios
- · Online workshops, round tables, master classes etc.
- Parallel sessions
- · Virtual exhibitions
- · Sponsors/Partners visibility
- Event data & live analytics

### Members:

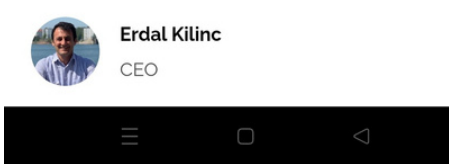

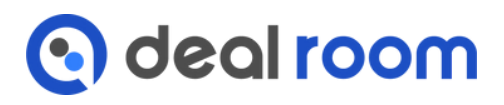

**PROGRAM**

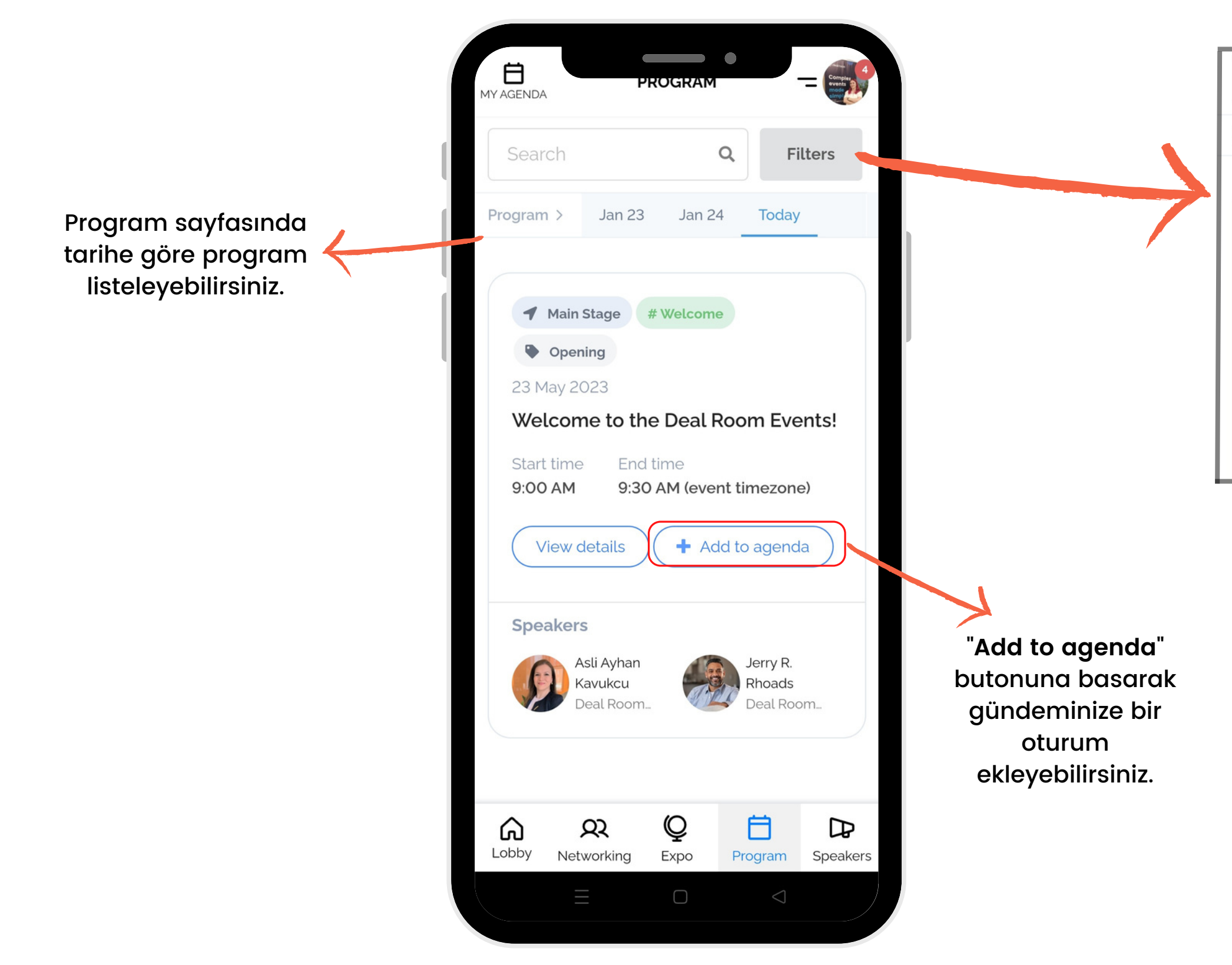

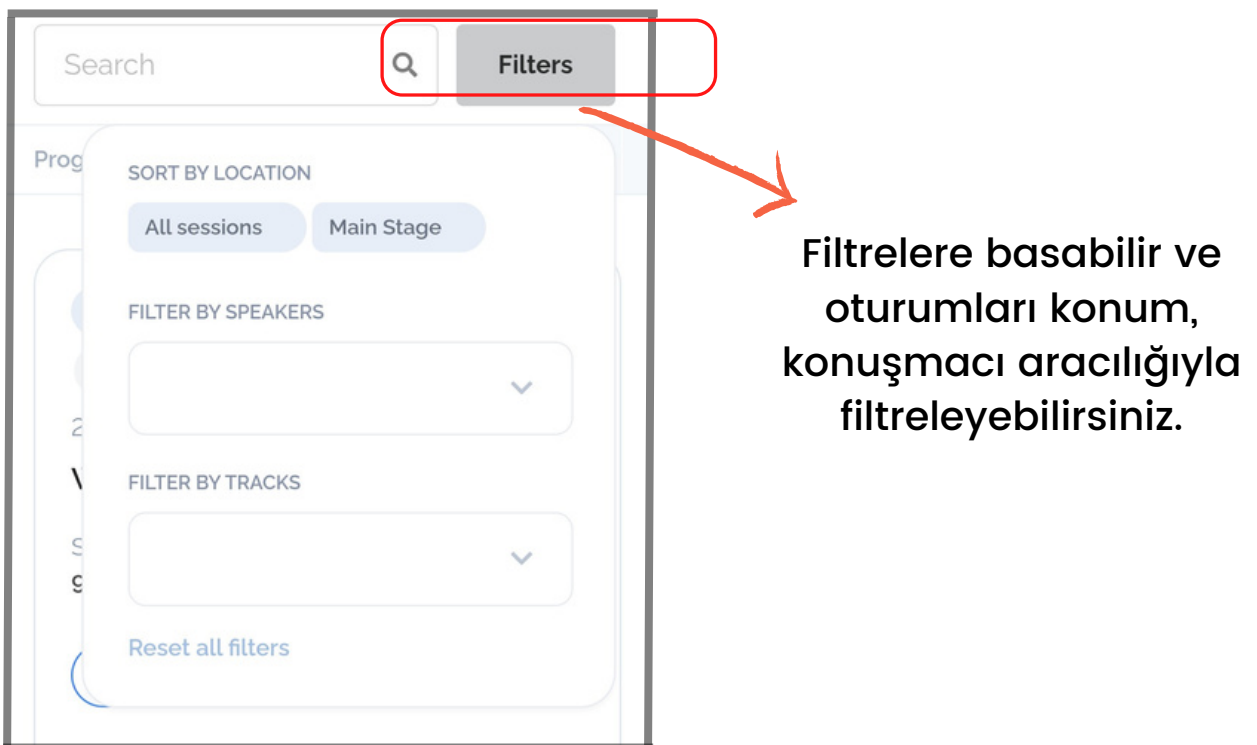

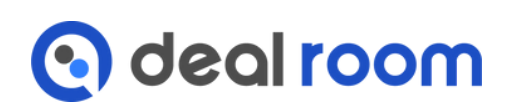

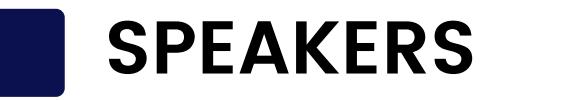

Konuşmacılar saytasında listelenen tüm konuşmacılar

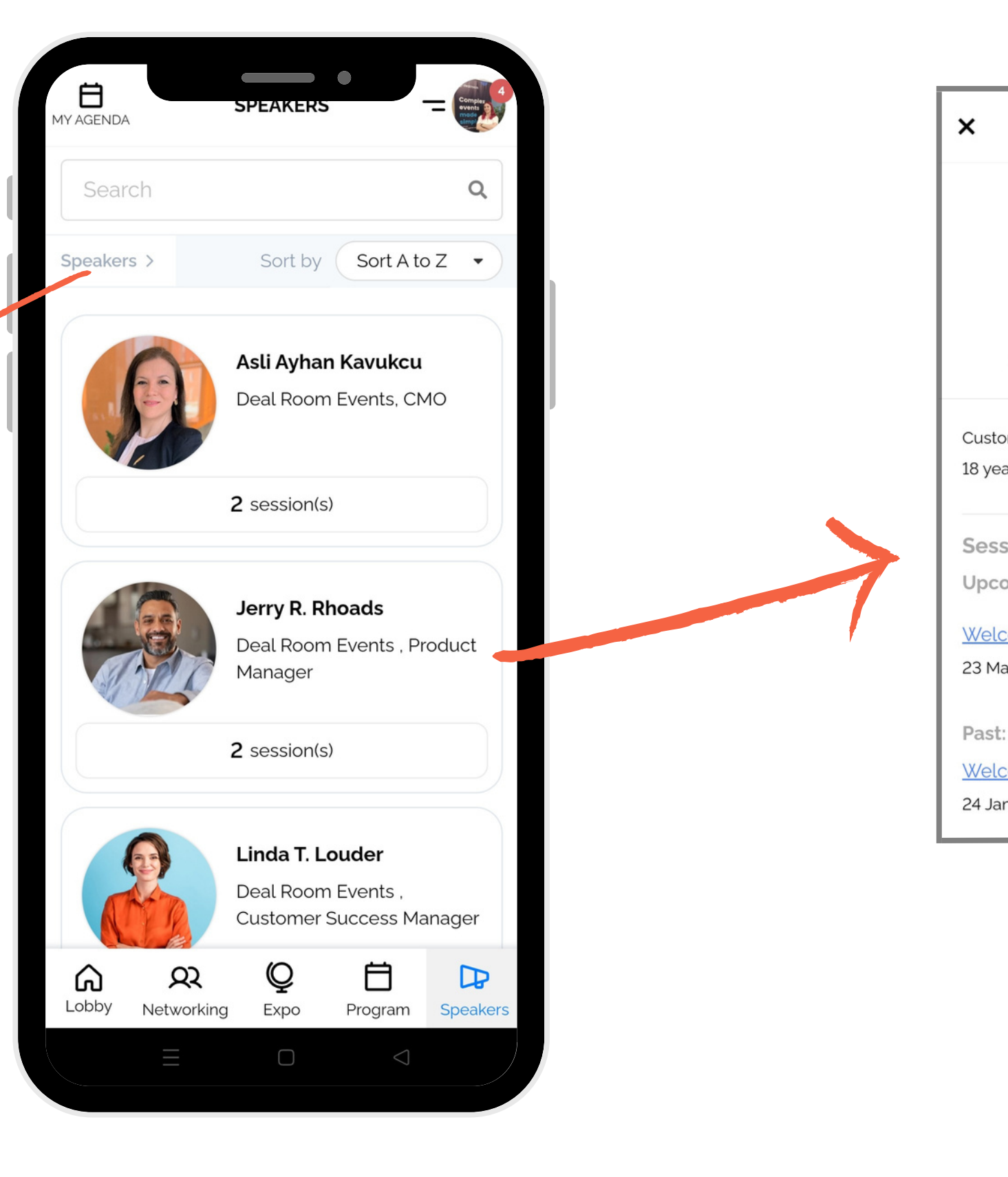

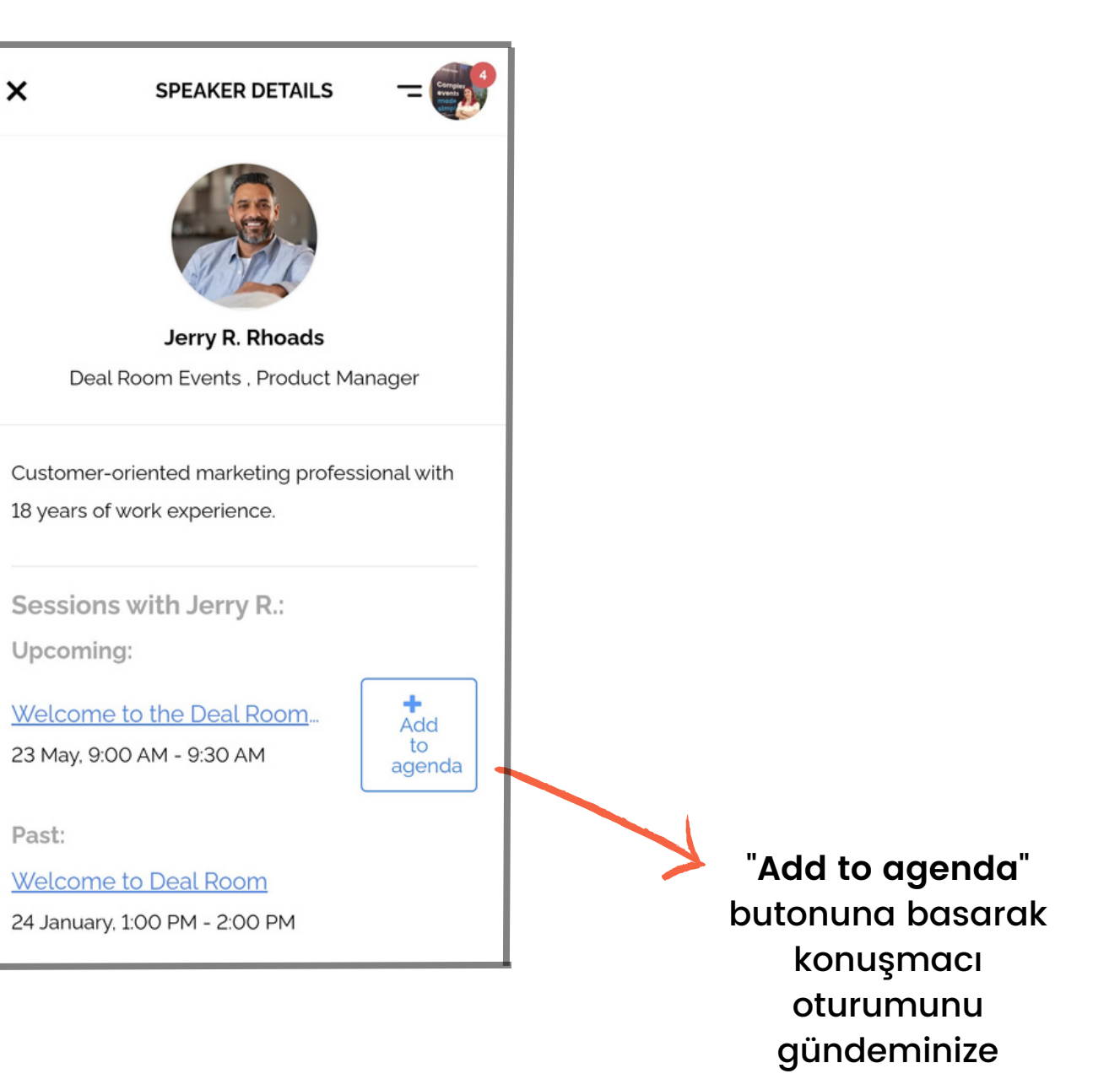

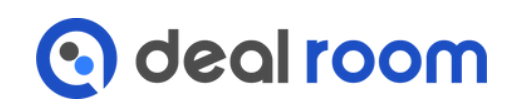

ekleyebilirsiniz .

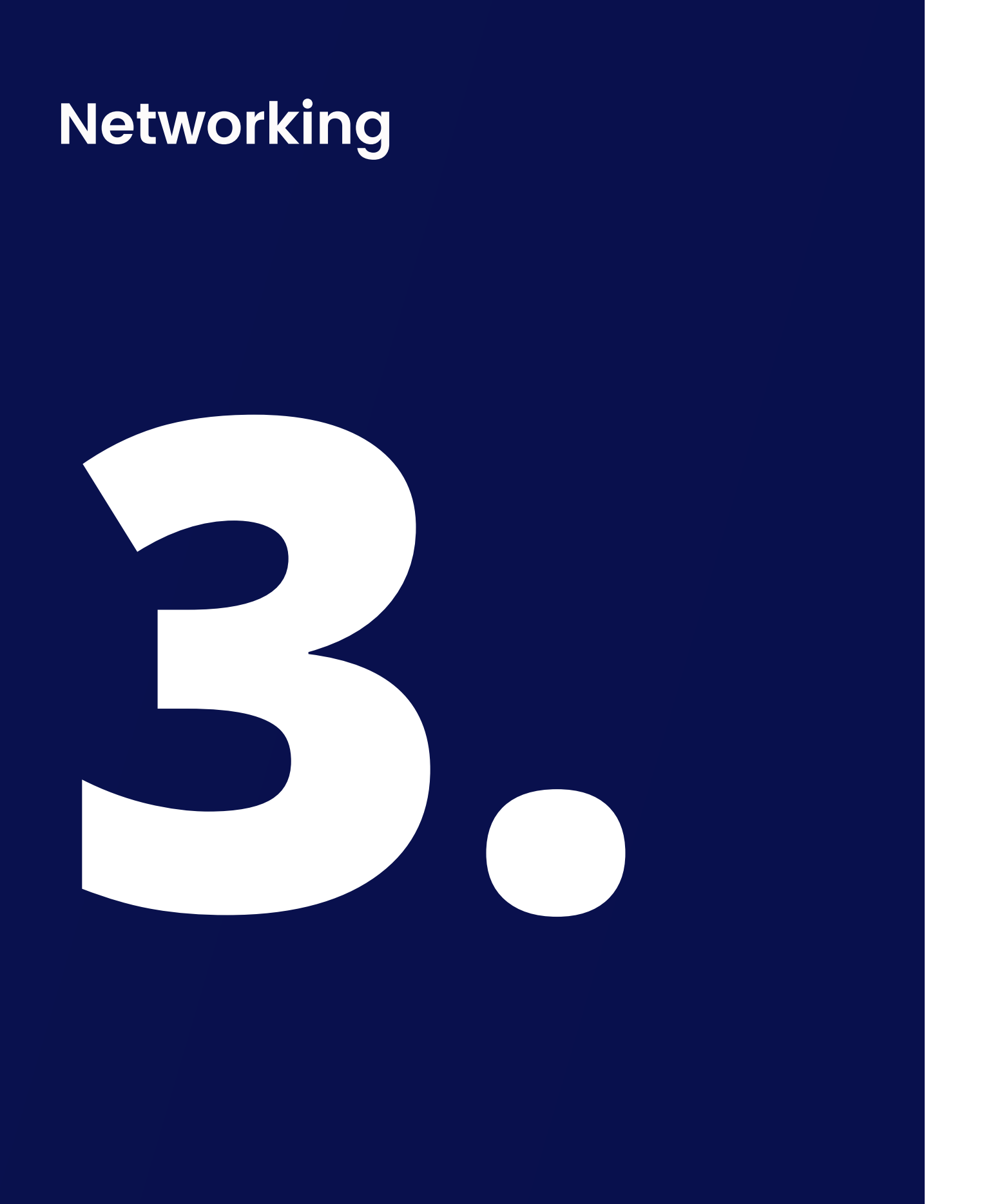

- Bir katılımcıya davetiye gönderme 1.
- 2.Bir şirkete davetiye gönderme
- 3.Toplantıyı kabul et veya reddet
- 4.Davetiyeler sekmesi
- 5.Toplantıyı yeniden planla
- 6.Toplantıyı iptal et

# **BIR KATILIMCIYA DAVETIYE GÖNDERME**

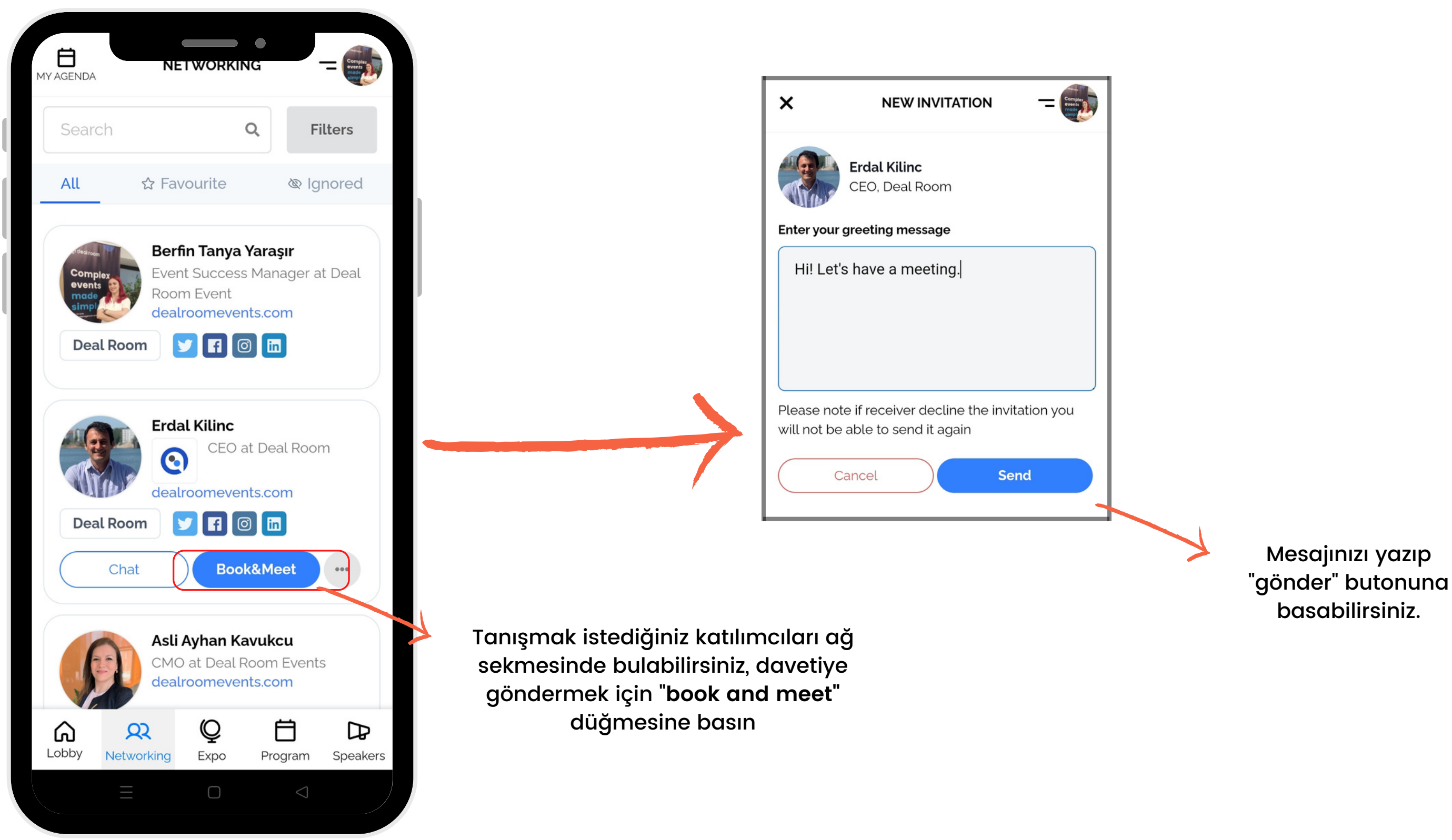

o deal room

# **BIR ŞIRKETE DAVETIYE GÖNDERME**

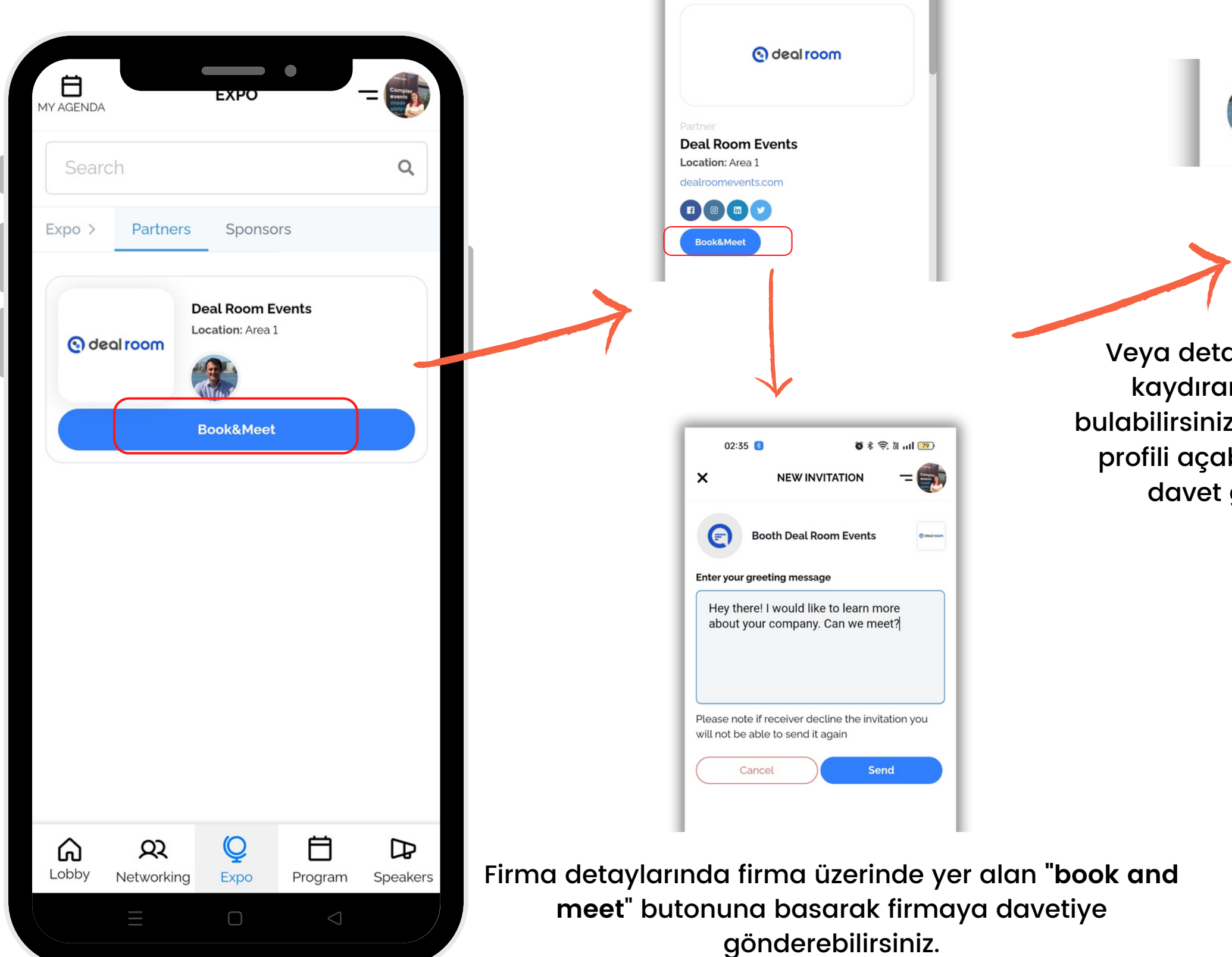

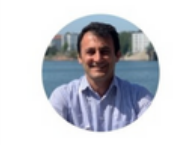

**Erdal Kilinc** CEO

Veya detaylar sayfasını aşağı kaydırarak şirket üyelerini bulabilirsiniz. Bir üyeye basarsanız, profili açabilir ve şirket üyesine davet gönderebilirsiniz.

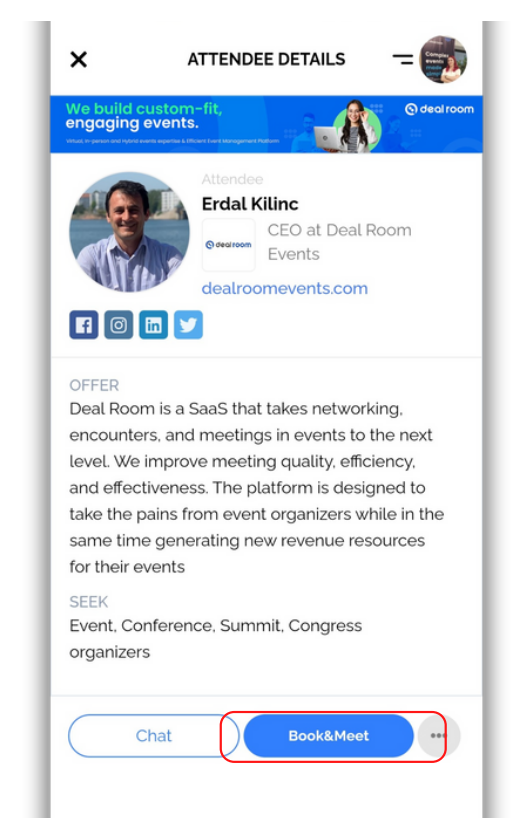

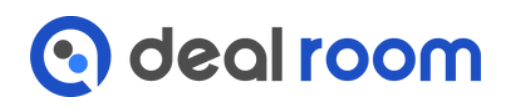

# **DAVETIYELER SEKMESI**

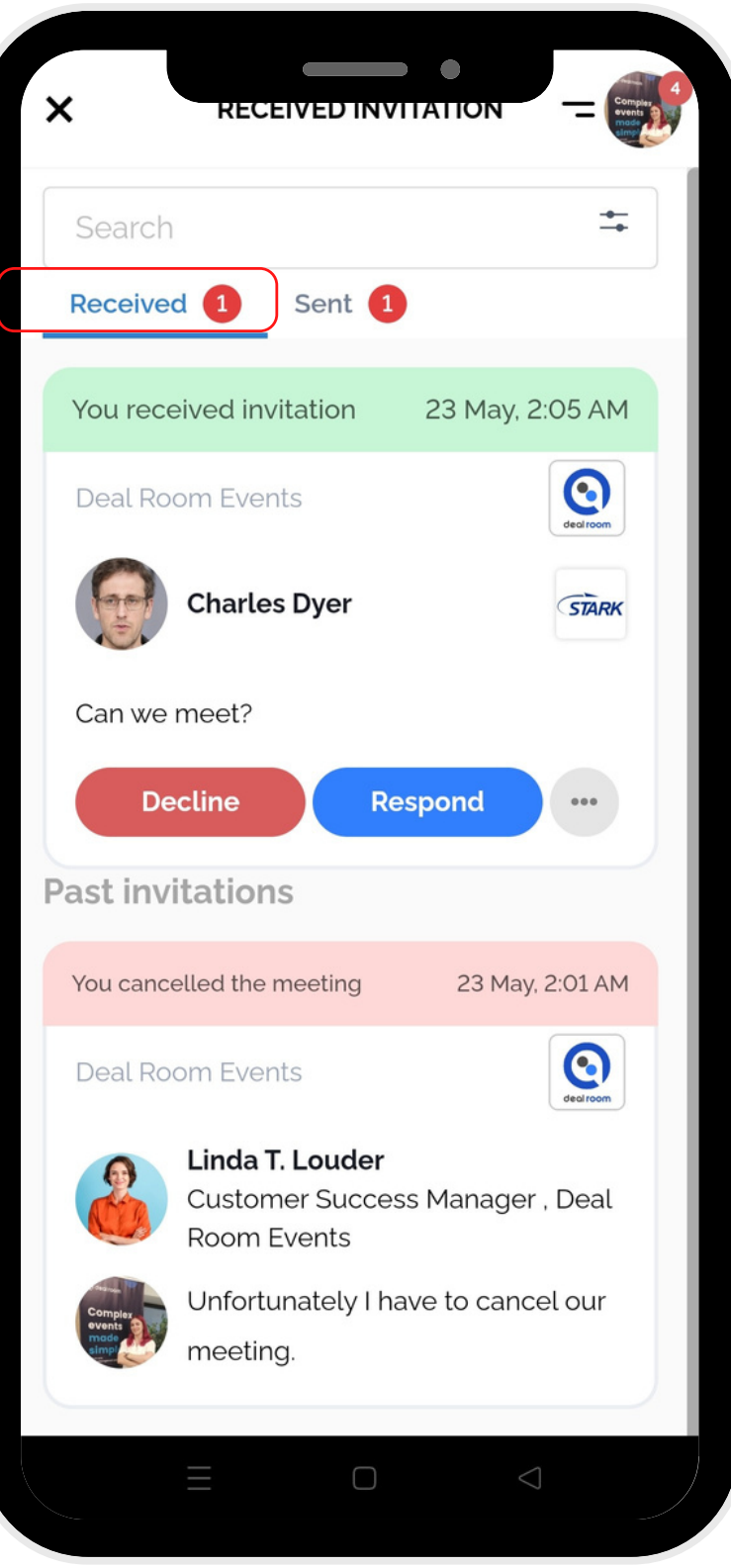

Sağ kenar çubuğundan "invitations" sekmesine giderseniz, "received" ve "sent" davetiyelerinizi görebilirsiniz.

"Received" sekmesi altında size gelen davetleri görebilir, kabul edebilir veya reddedebilirsiniz.

"Sent" sekmesi altında gönderdiğiniz davetiyeleri görebilir ve isterseniz iptal edebilirsiniz.

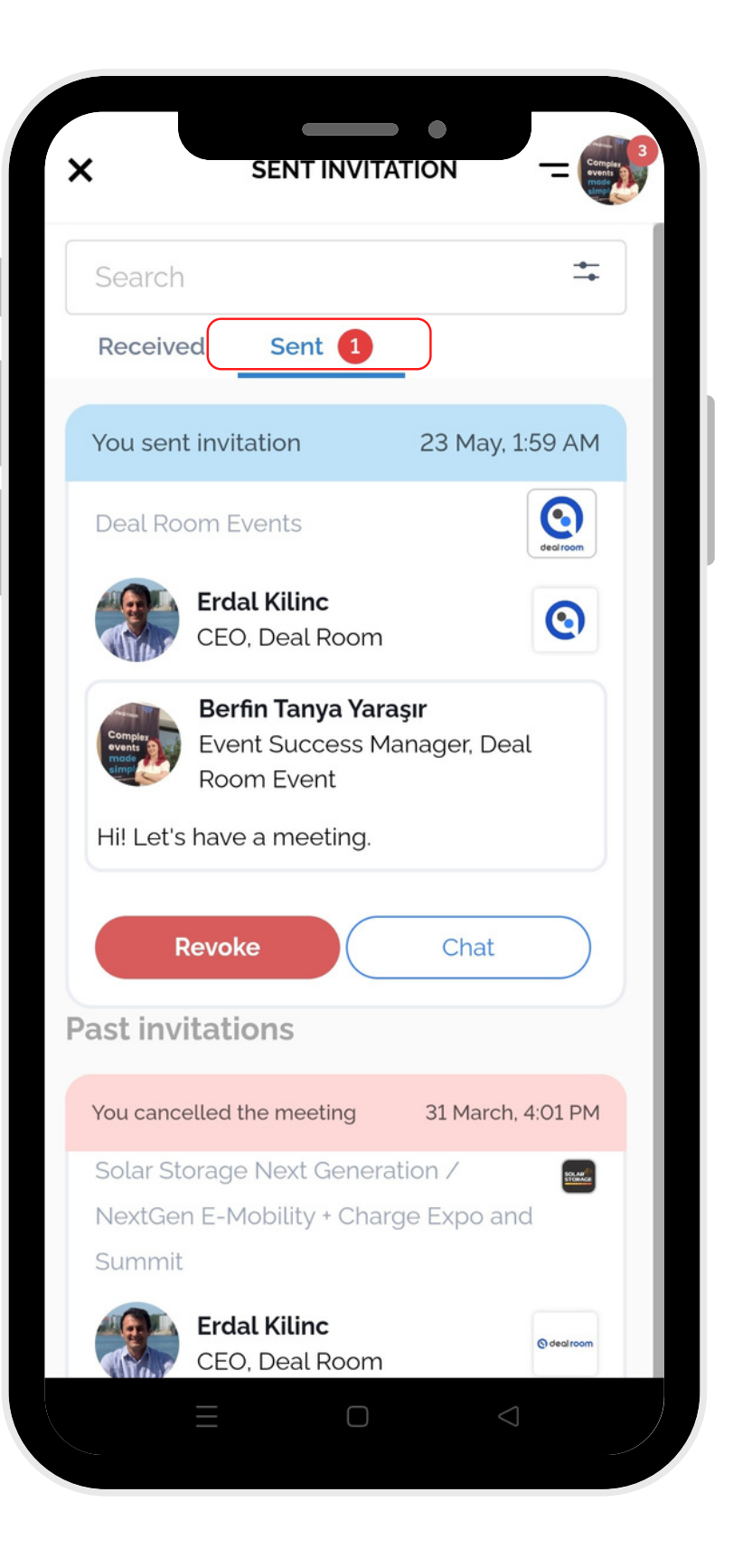

## **TOPLANTIYI KABUL ET VEYA REDDET**

Eğer "**respond**" düğmesine basarsanız, toplantı kabul sayfası açılacaktır. Bir zaman dilimi seçin ve "**accept and meet"** düğmesine basın.

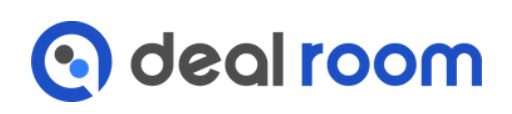

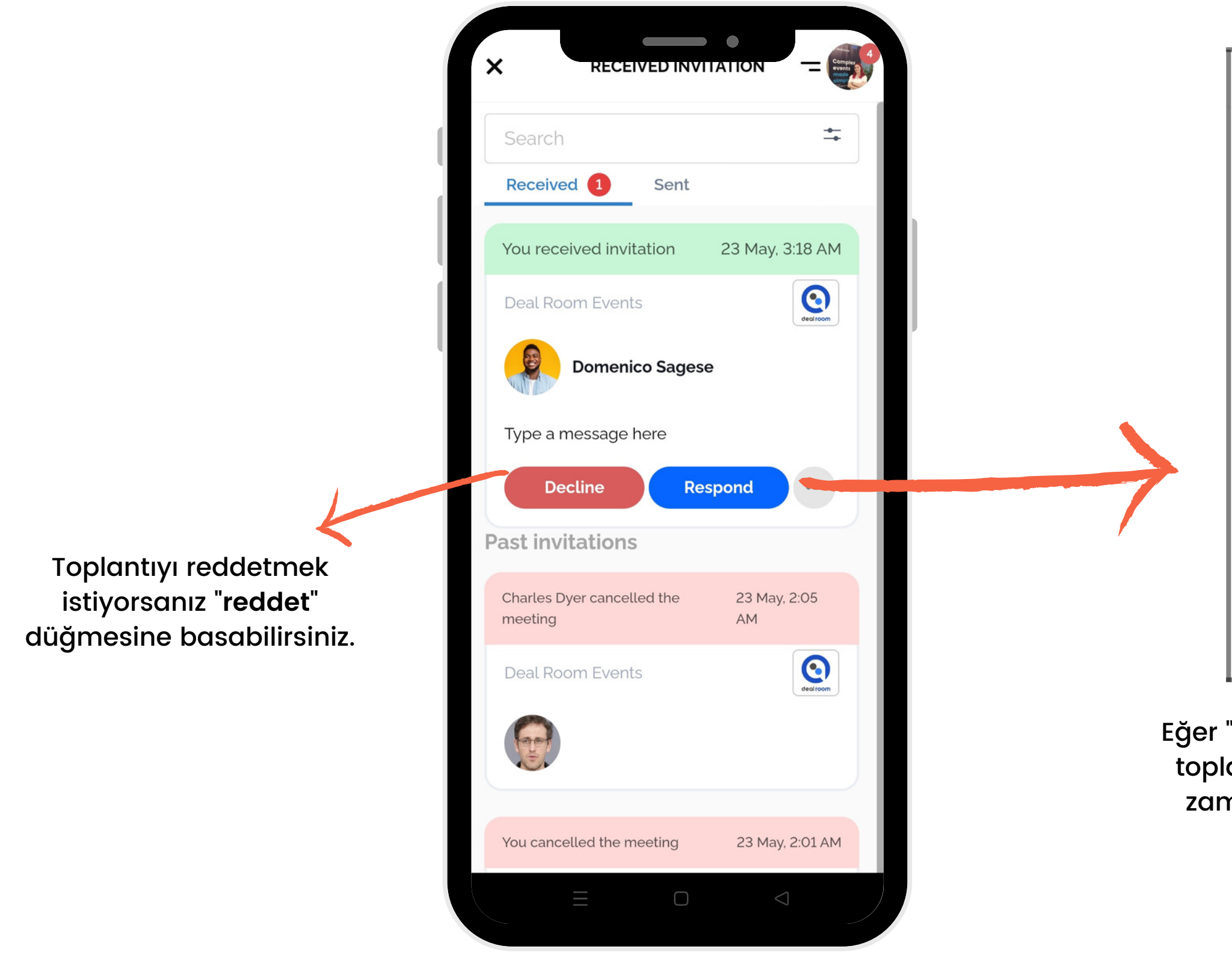

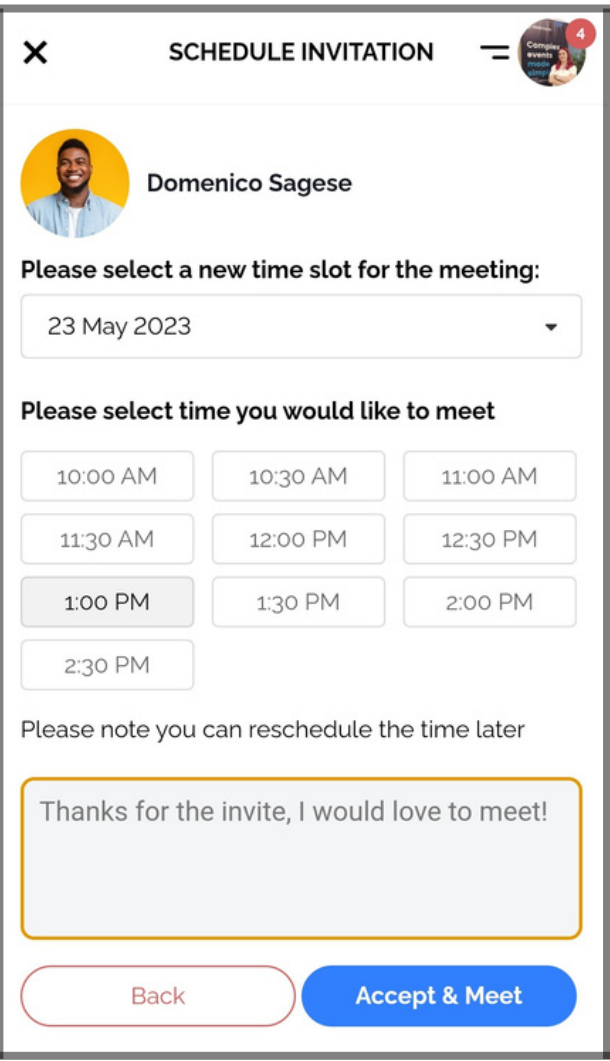

## **TOPLANTIYI YENIDEN PLANLA**

Eğer bir toplantıyı yeniden planlamak isterseniz, toplantının altındaki "**yeniden planla**" düğmesine basabilirsiniz.

Eğer sağ kenar çubuğundan "**agenda**" sekmesine giderseniz, eklediğiniz oturumları ve toplantılarınızı görebilirsiniz.

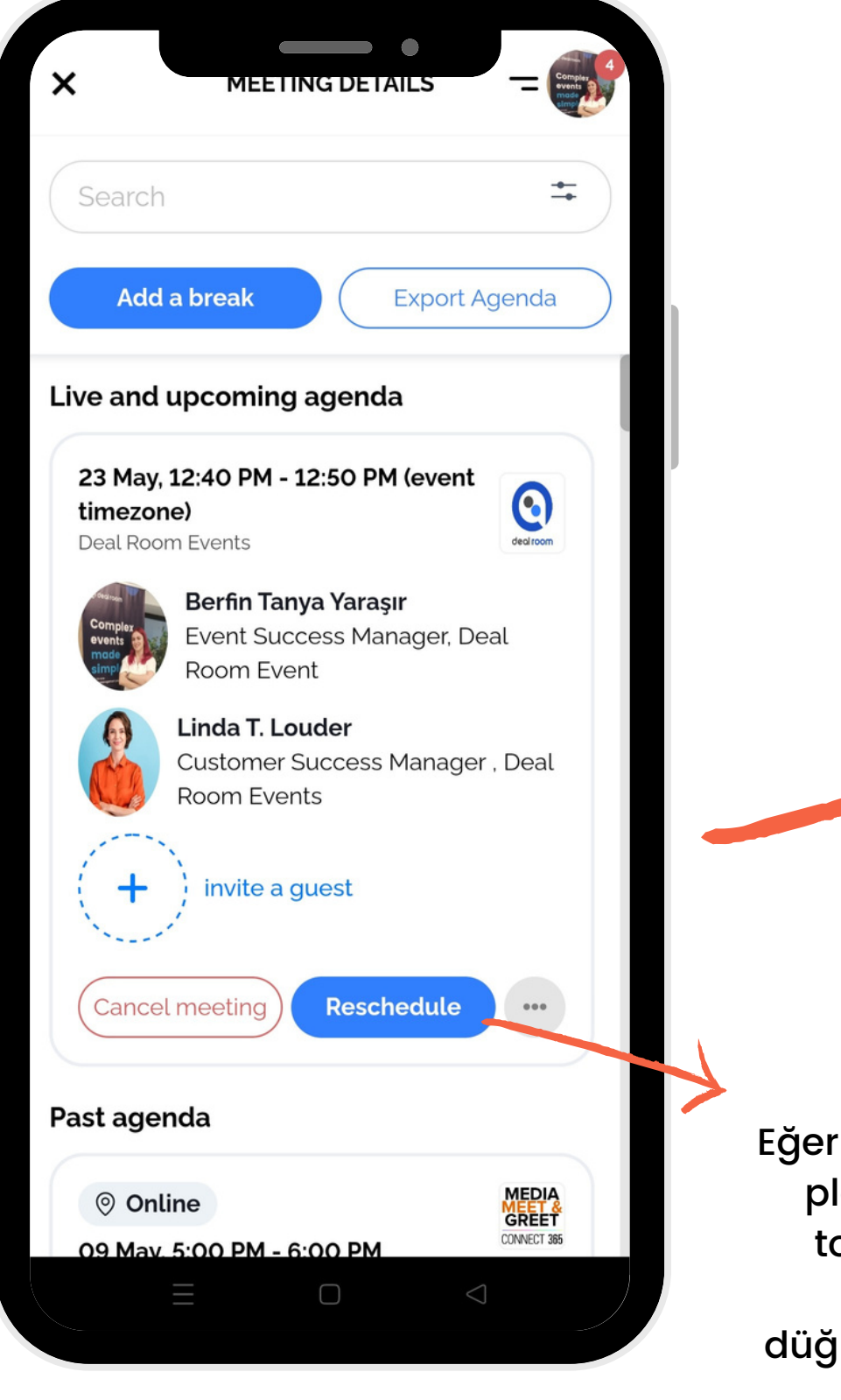

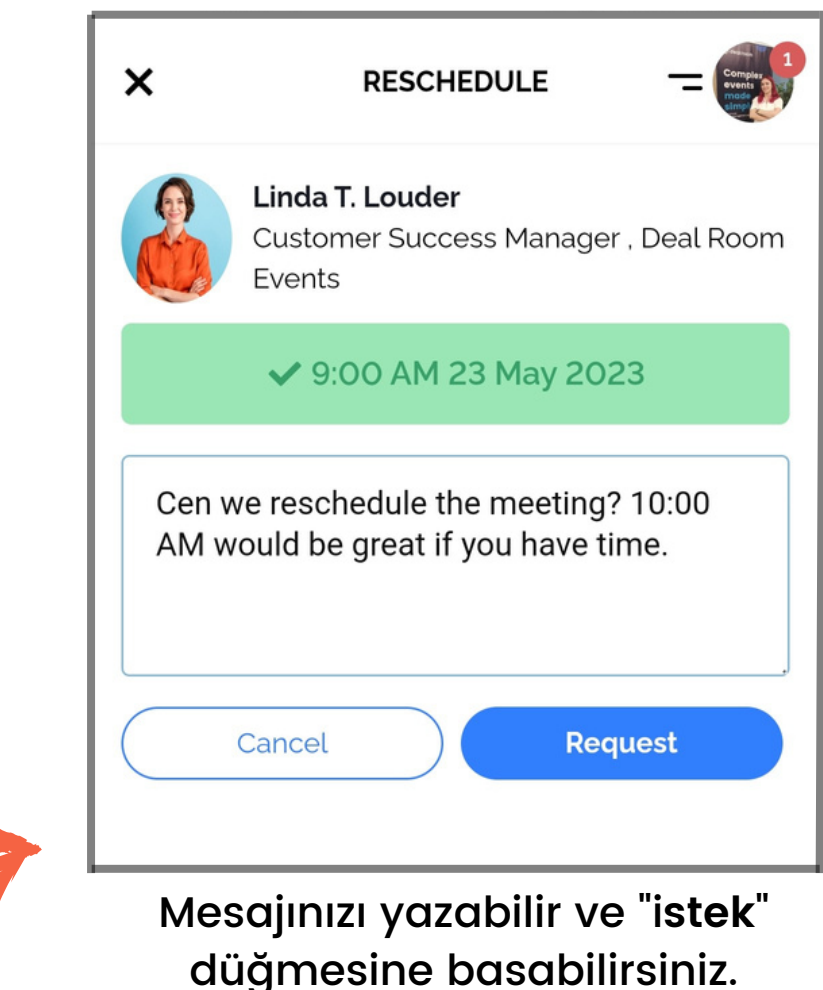

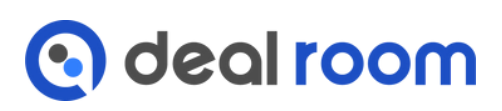

# **TOPLANTIYI İPTAL ET**

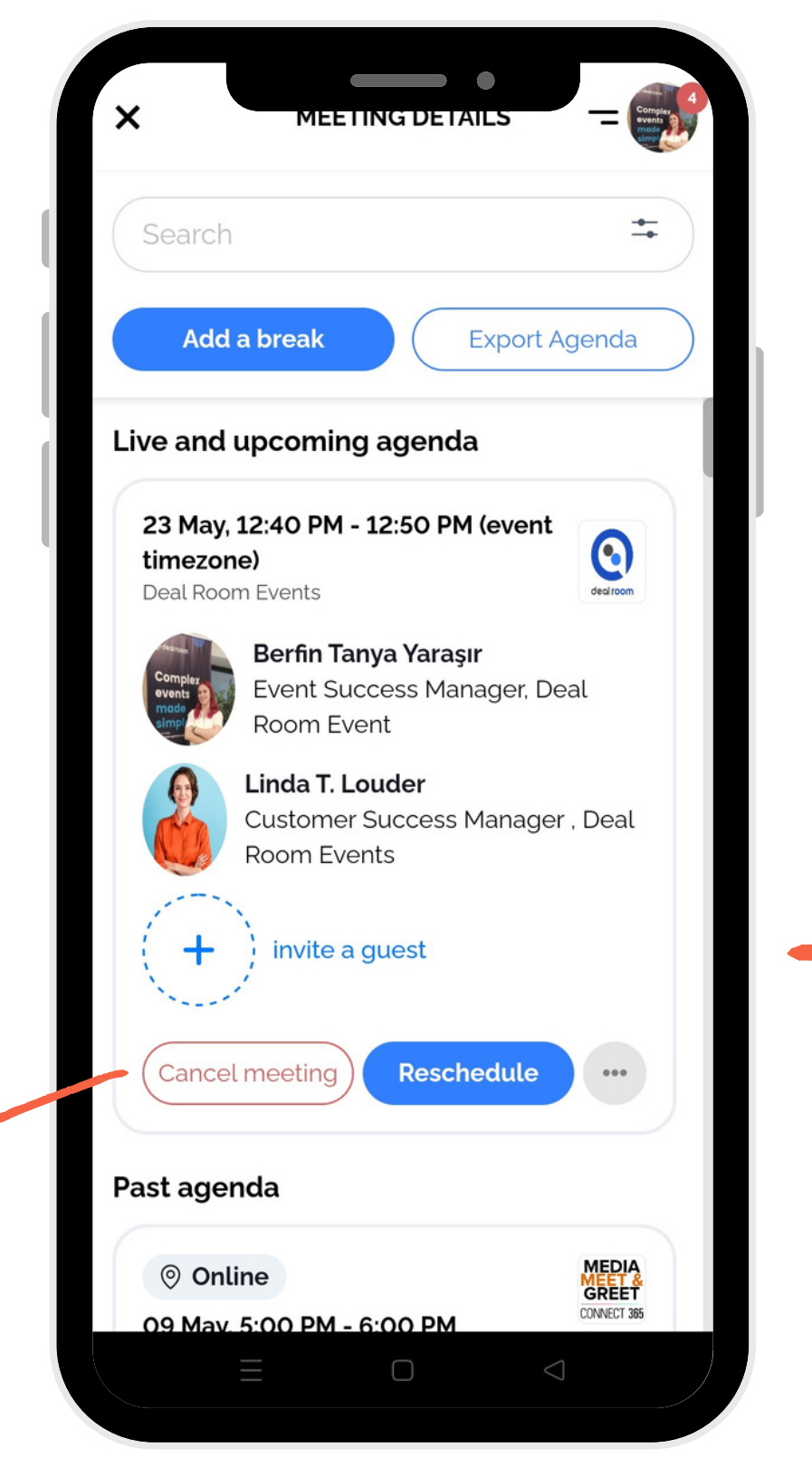

Bir toplantıyı iptal etmek isterseniz, toplantının altındaki '**toplantıyı iptal et'** düğmesine basabilirsiniz.

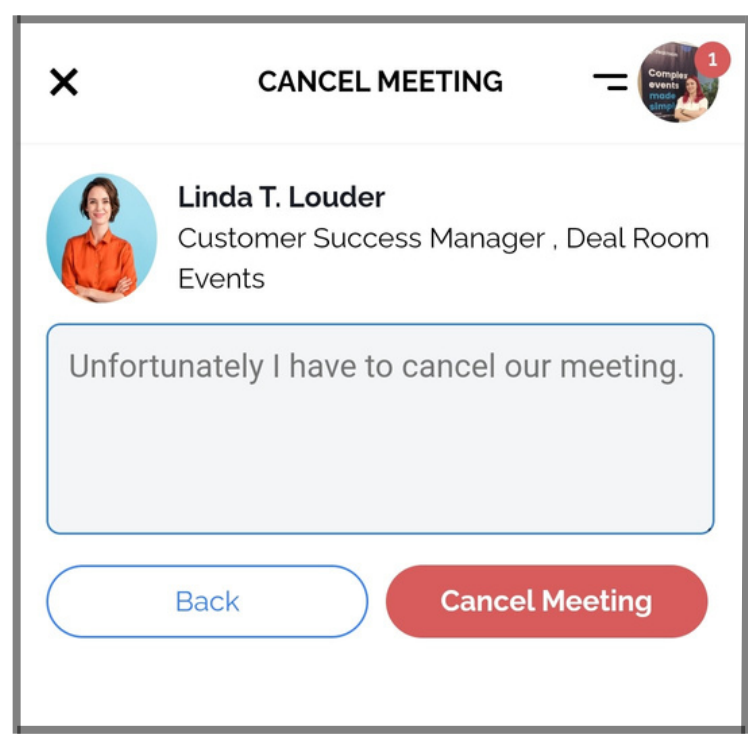

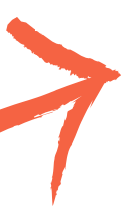

Mesajınızı yazabilir ve "t**oplantıyı iptal et"** düğmesine basabilirsiniz.

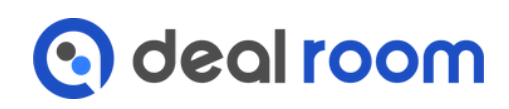

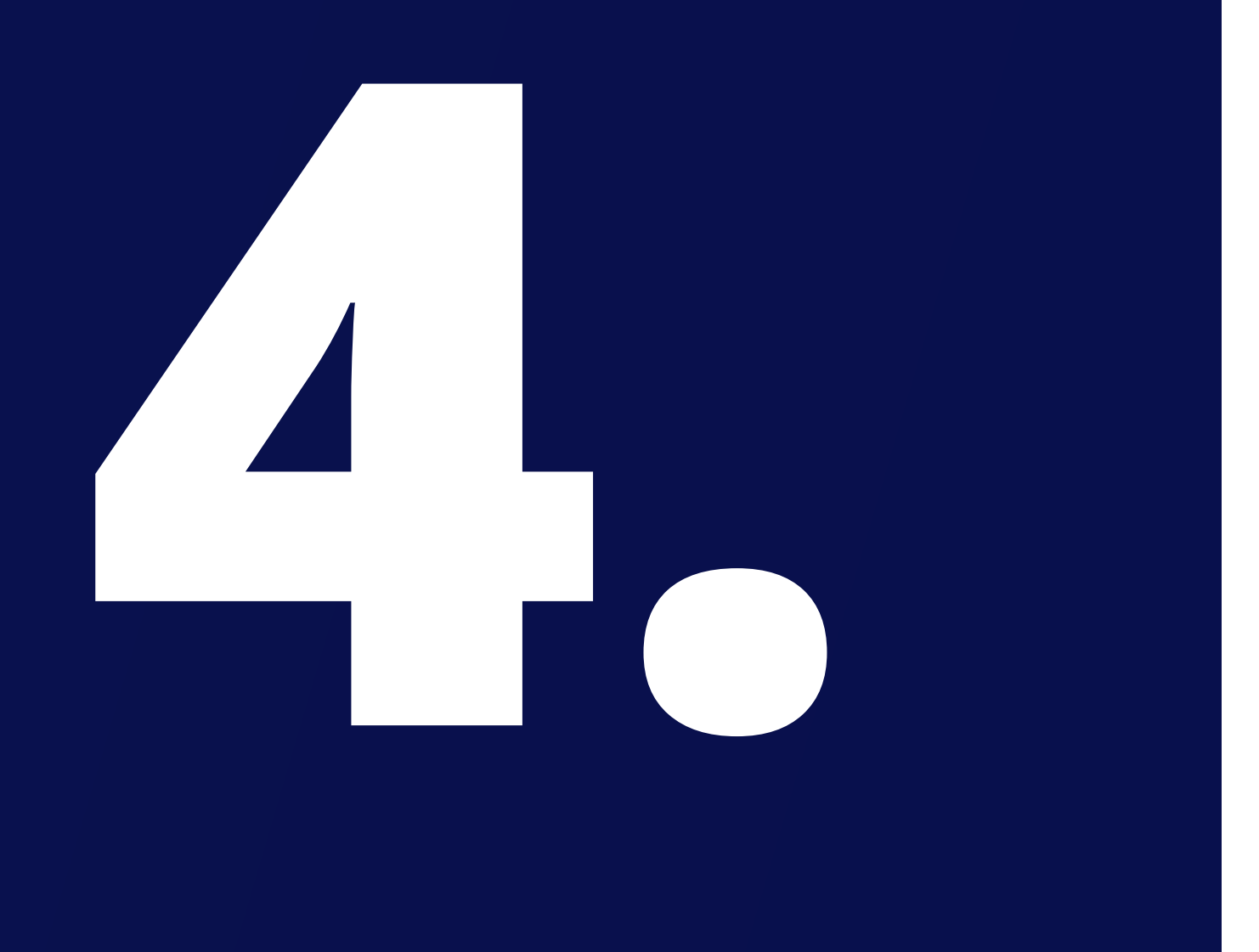

# **Kimlik Kartı Tarayıcısı**

Bu bölümde,

1.Kimlik kartı tarayıcısı 2.QR kodum

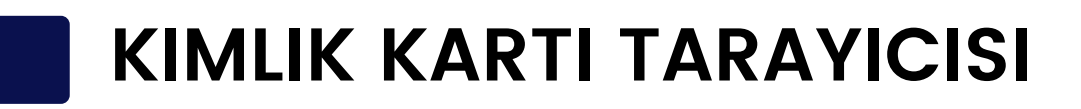

En iyi sonucu mobil telefonunuzla elde edersiniz.

Katılımcıları kolay adımlarla iletişim listesinize eklemek için kimlik kartı tarayıcısını kullanın:

1-Mobil uygulamada veya tarayıcıda avatar resminize tıklayın. 2-Profil menünüzden 'İletişim' seçeneğini seçin. 'Karekod Tara'ya tıklayın.

3-Uygulamanın kameranızı kullanmasına izin verin.

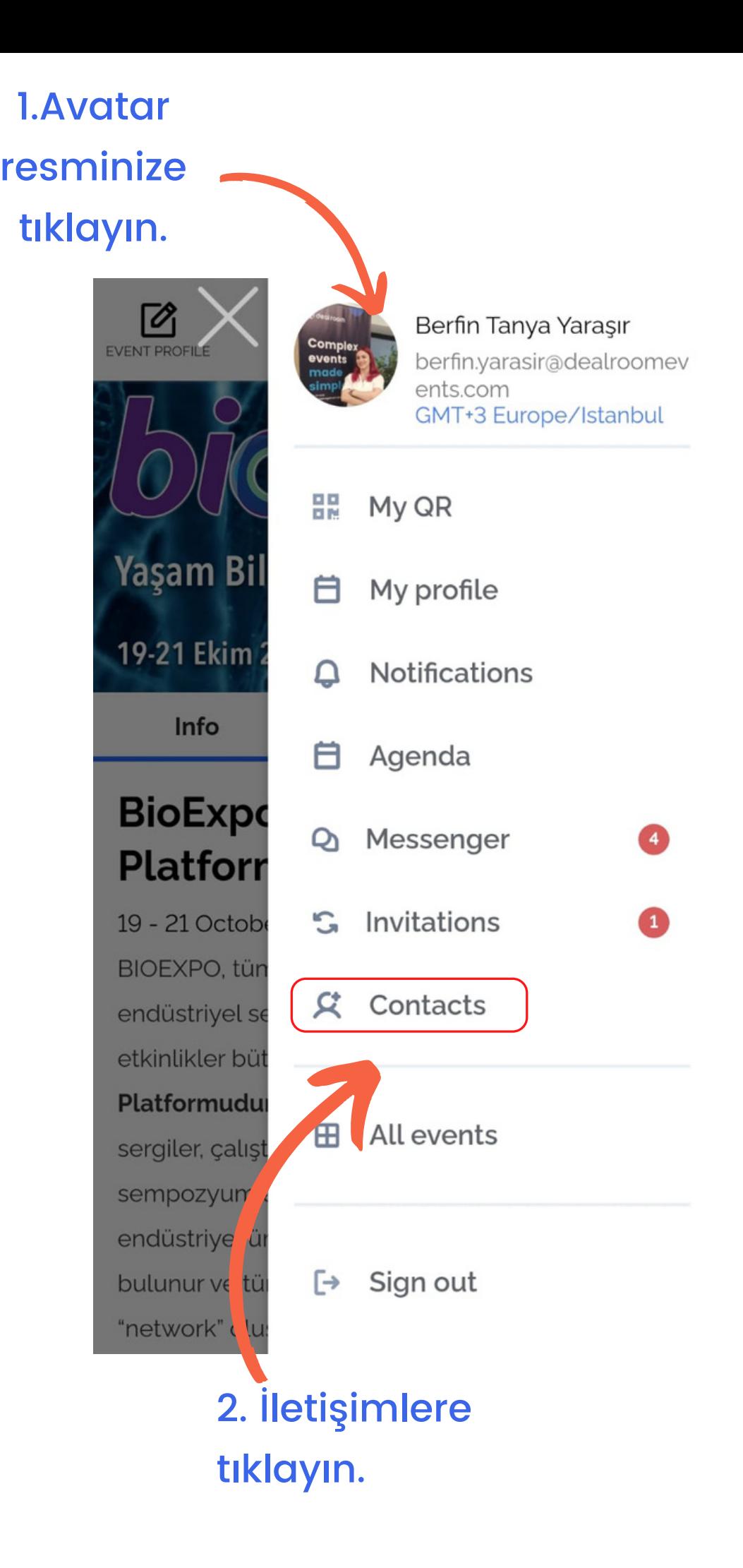

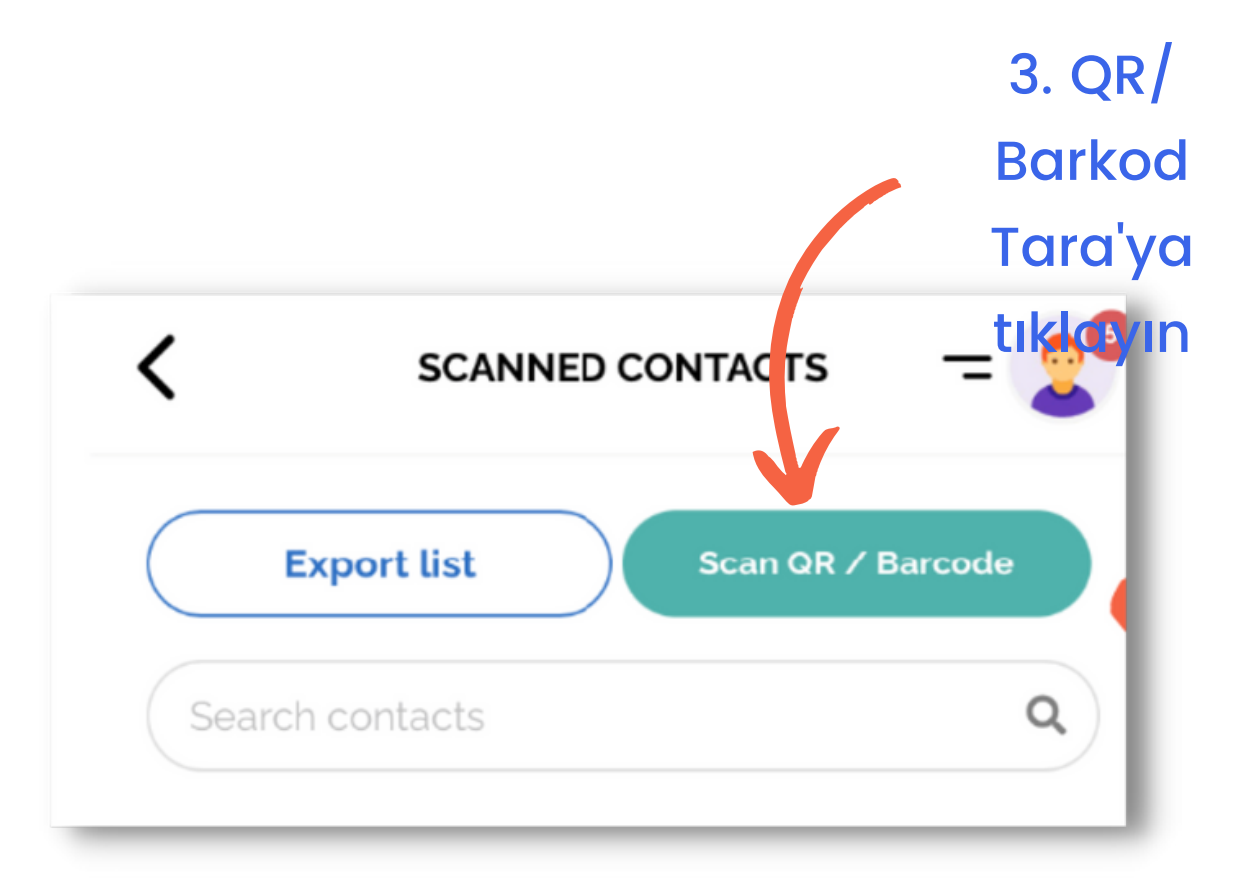

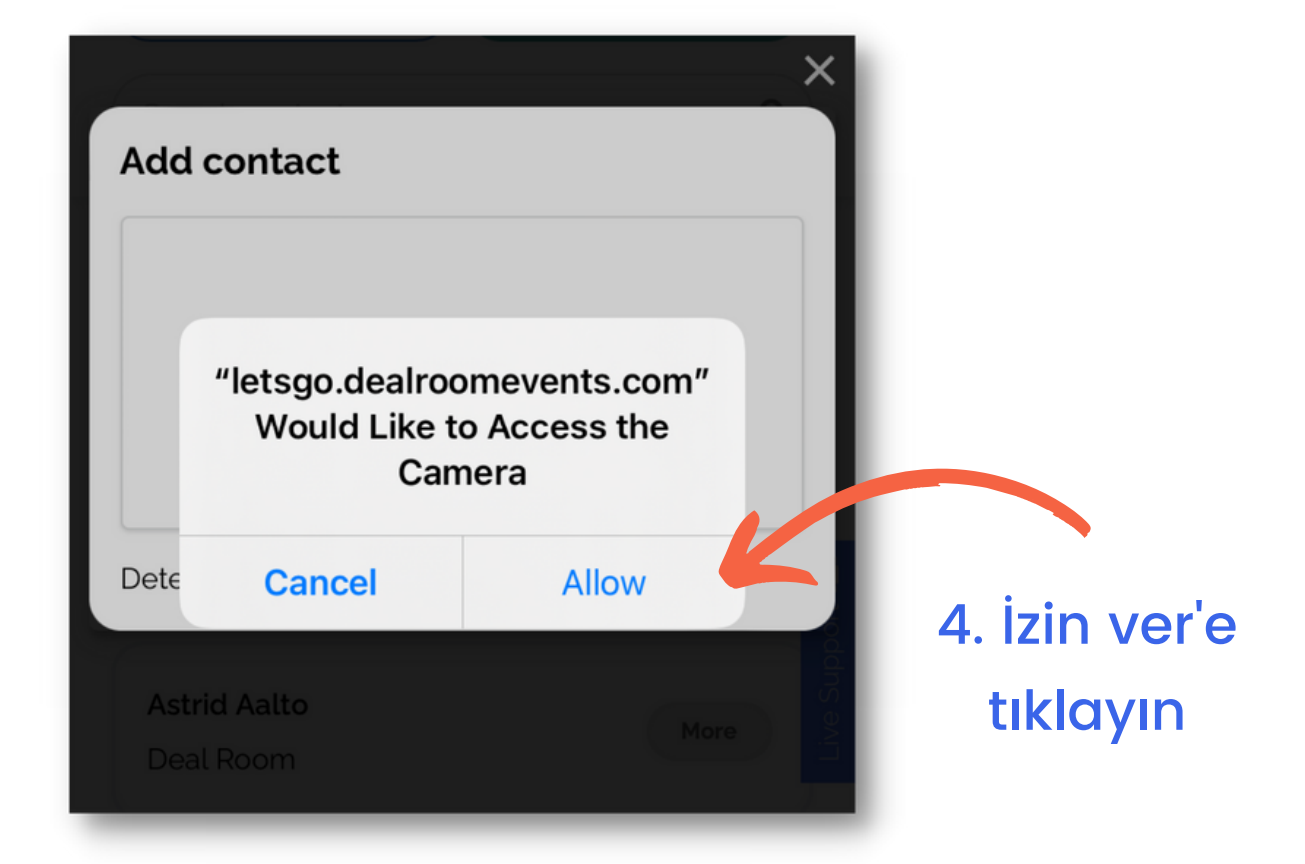

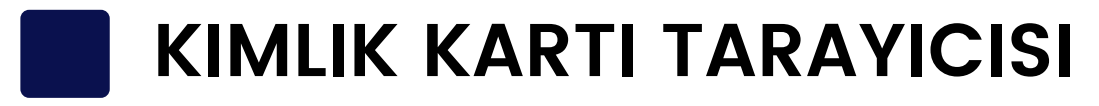

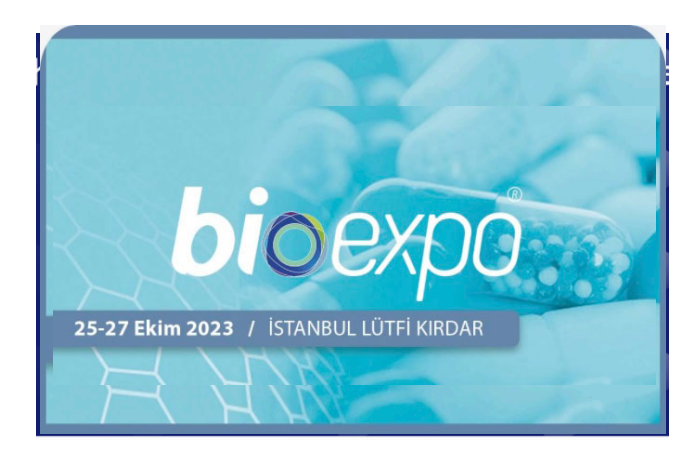

5. Kimlik kartını hazırlayın. 6. Telefon kamerasını katılımcı kimlik kartındaki **QR koduna** doğrultun.

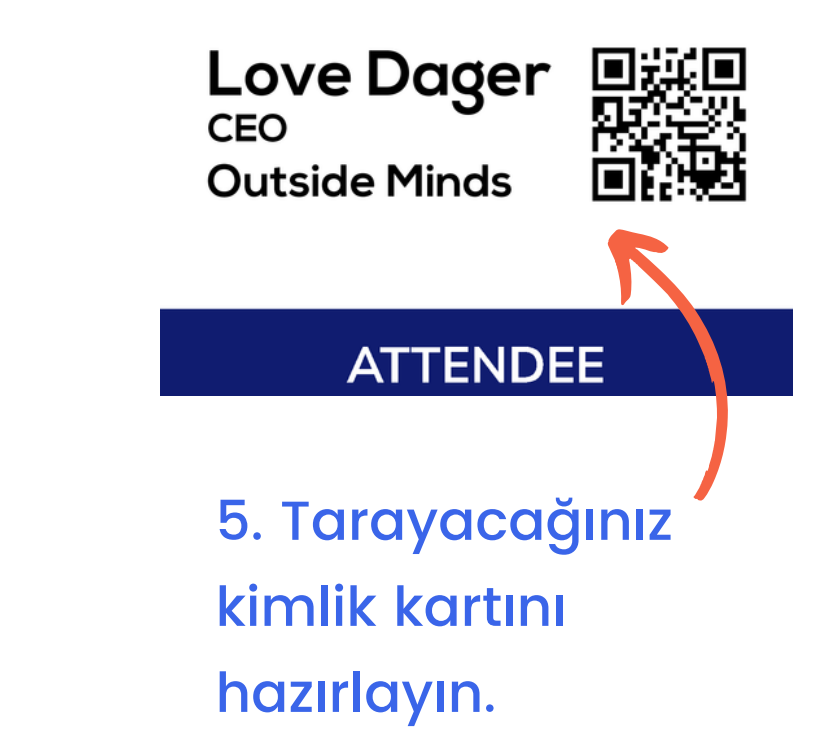

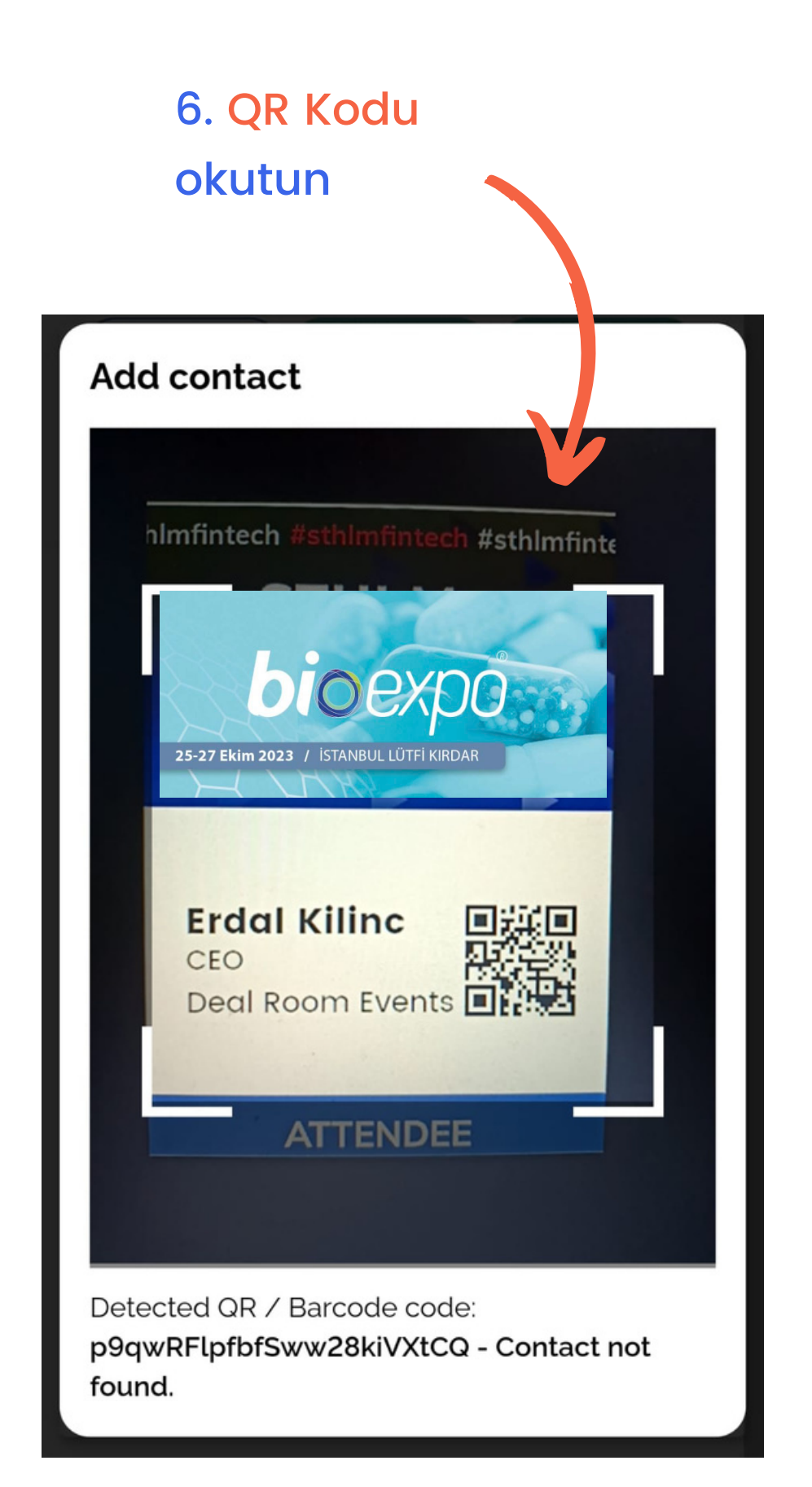

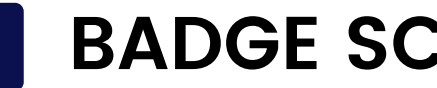

### **BADGE SCANNING**

7. Katılımcı iletişim detaylarını kontrol edin ve İletişim Kartı'na bir not ekleyin.

8. **Yeni Kişi Olarak Ekle**'ye tıklayın

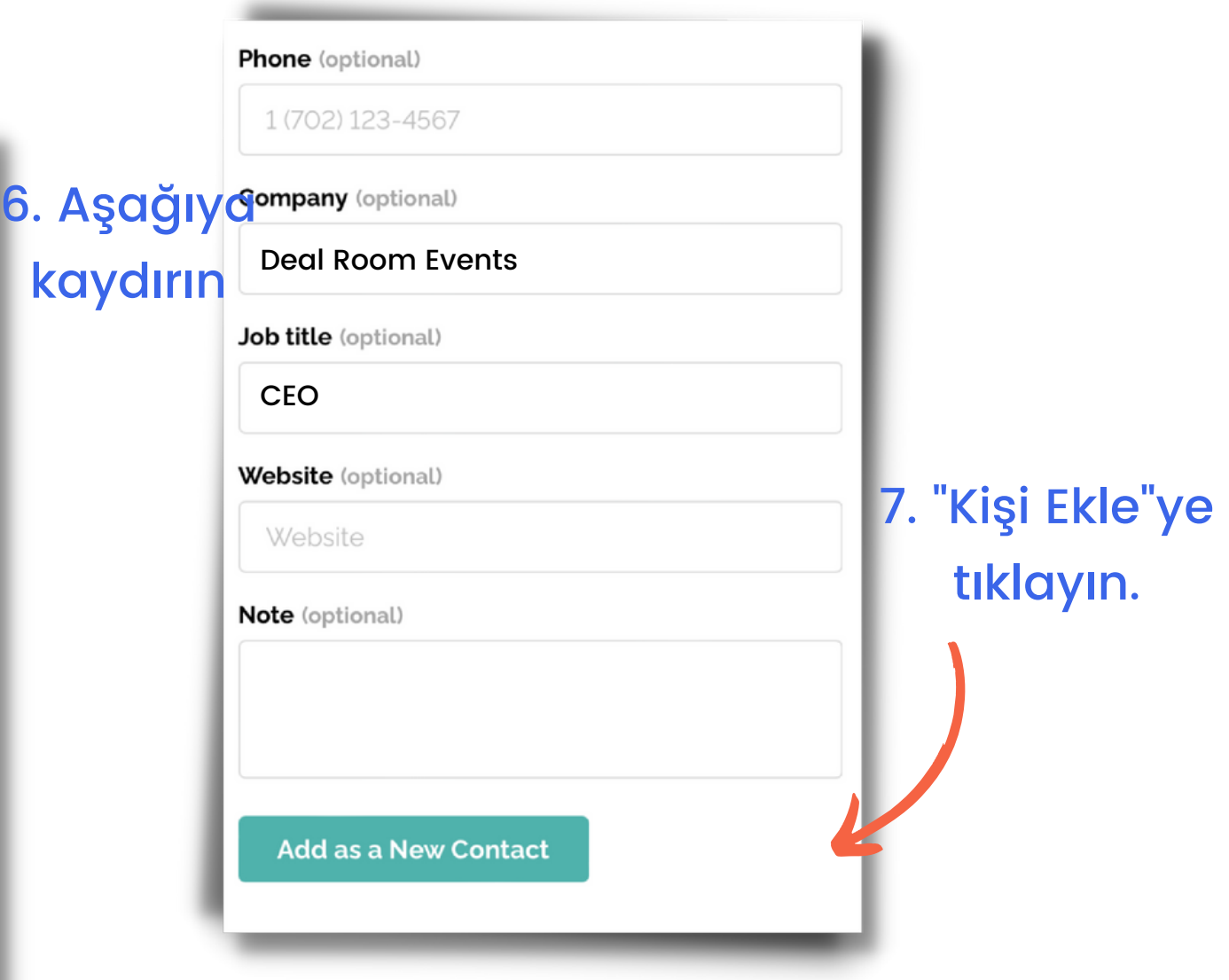

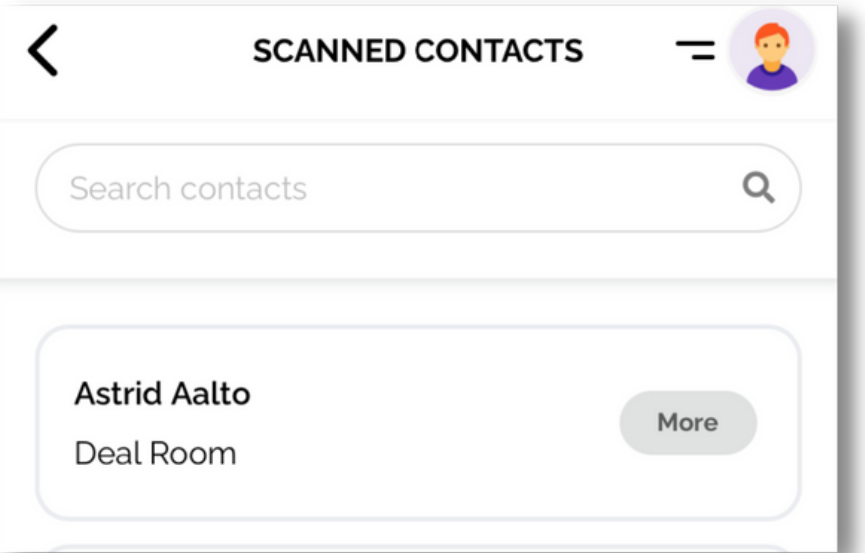

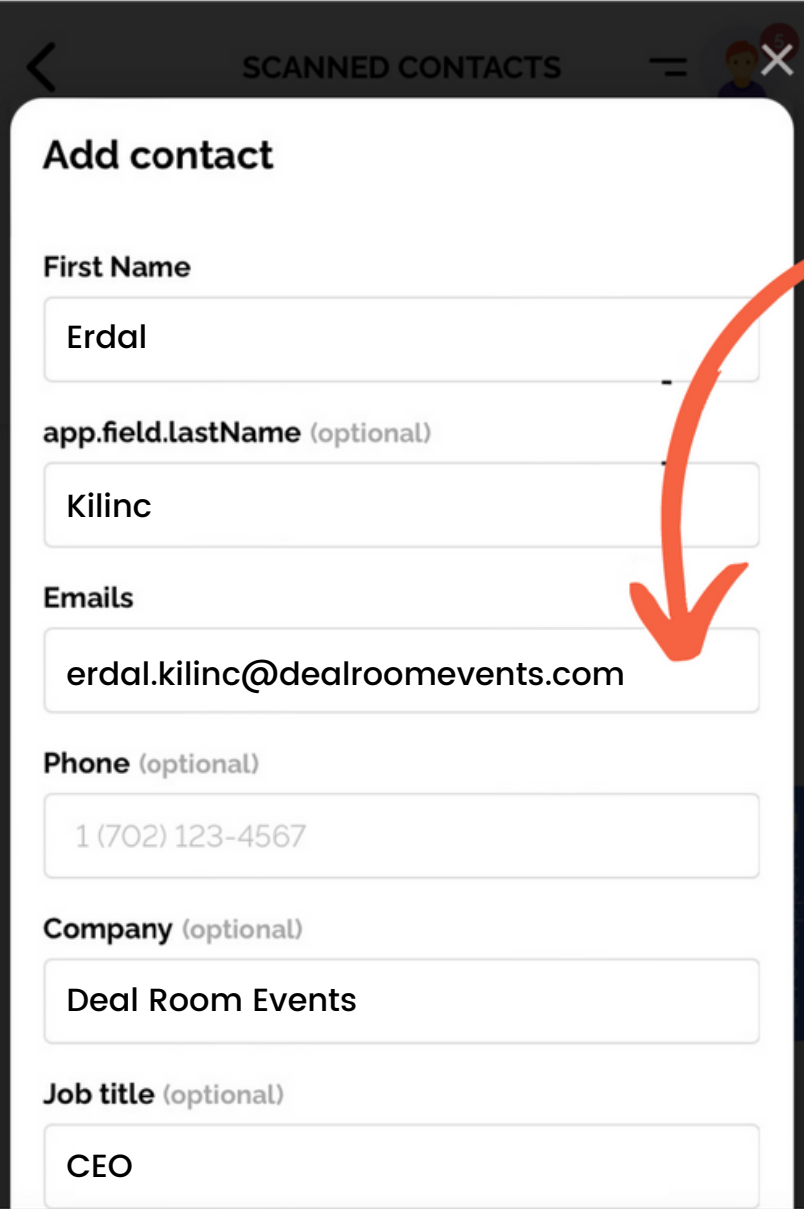

Ardından kişiyi 'Taranan Kişiler' listesi altında bulacaksınız.

Eğer QR kodunuzu açmak isterseniz:

1-Mobil uygulamada veya tarayıcıda profil menünüzden 'QR Kodum'u seçin.

2-Katılacağınız etkinliği seçin.

3-QR kodunuzu organizasyon ekibine gösterin.

### QR KOD'uma

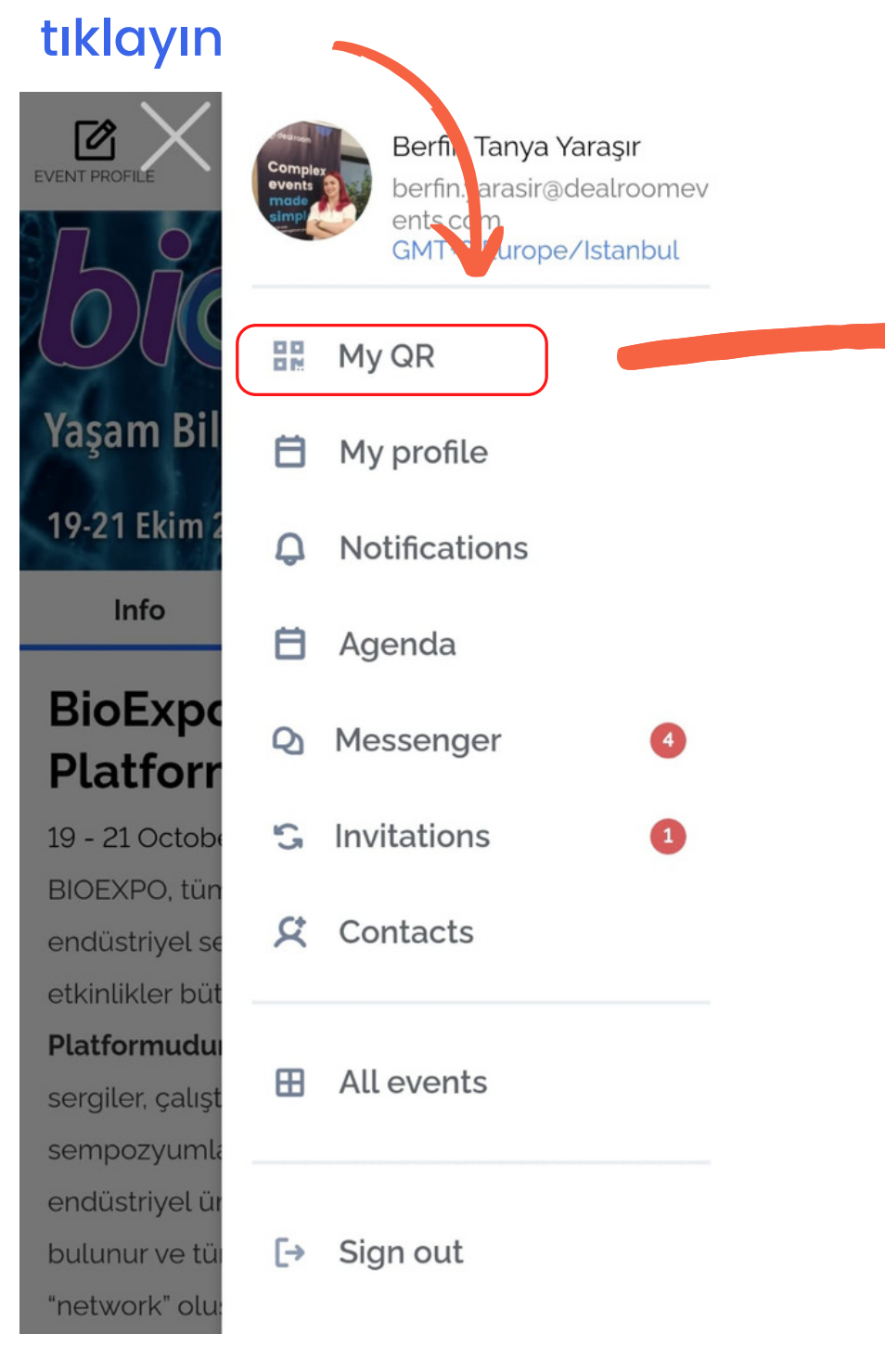

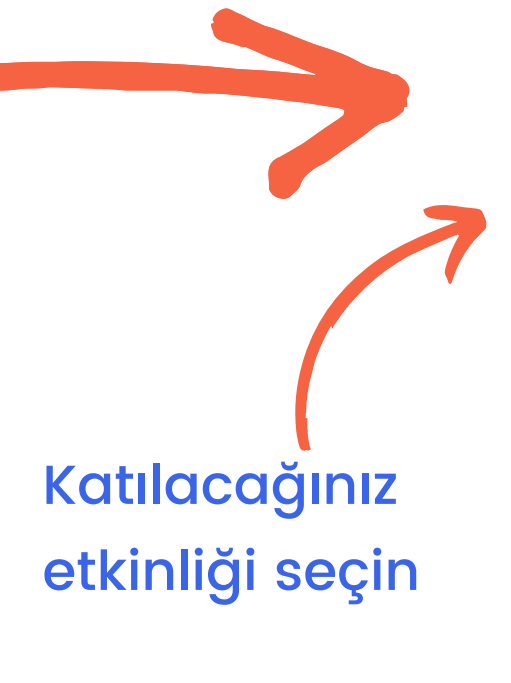

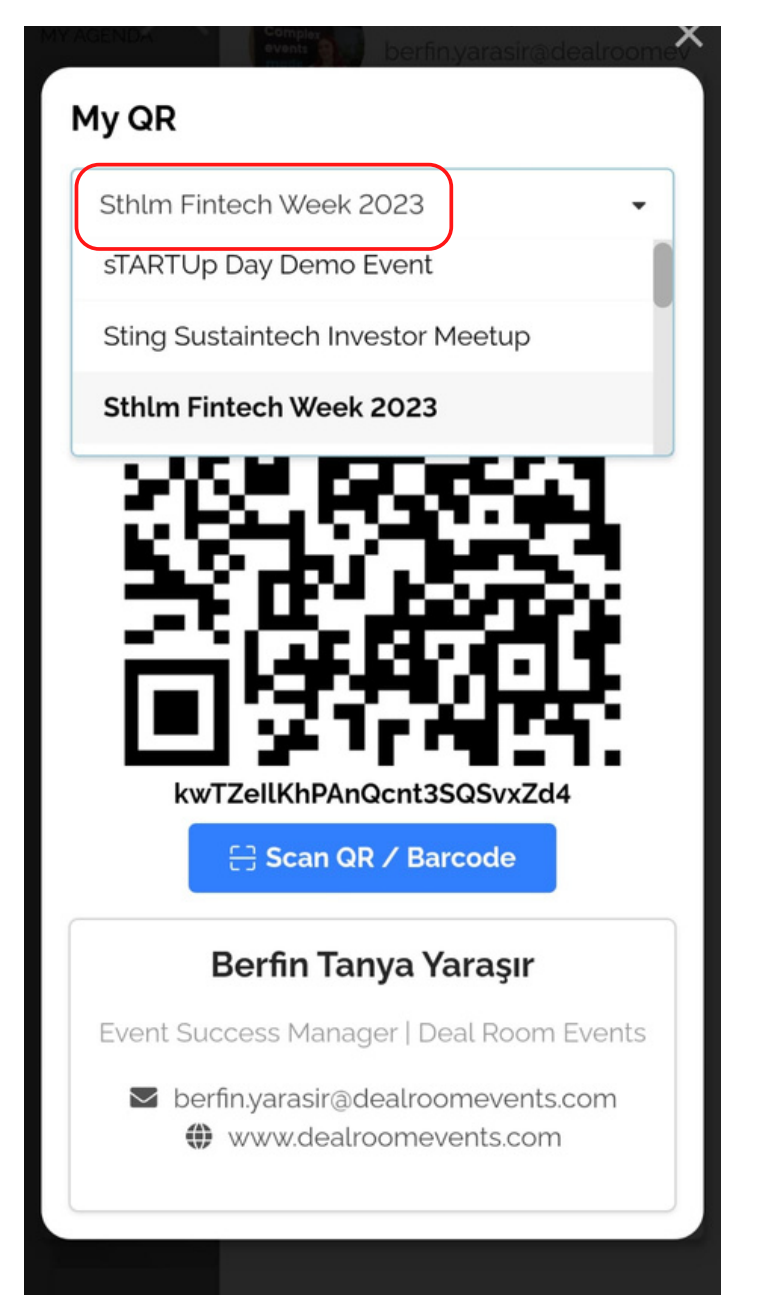

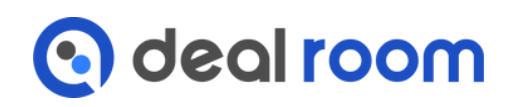

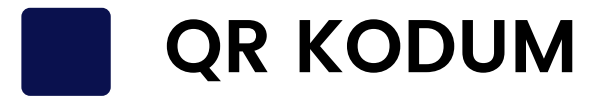

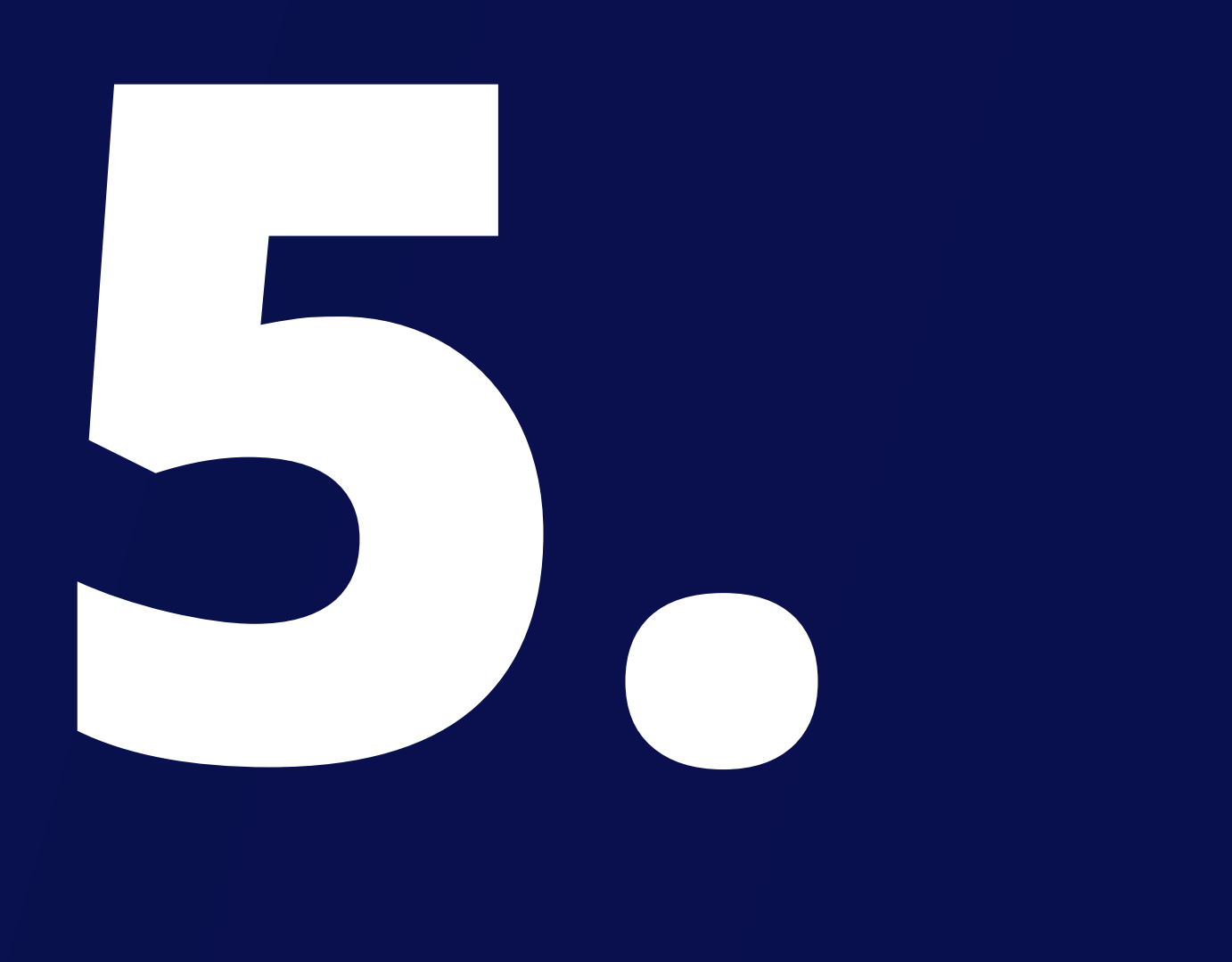

# **Expo Yönetimi**

Son olarak,

1-Standı düzenle 2-Ekip davetleri

# **STANDI DÜZENLE**

Bir şirket üyesi olarak, şirket profilinizi düzenlemek için "**expo**" sekmesine gidebilirsiniz.

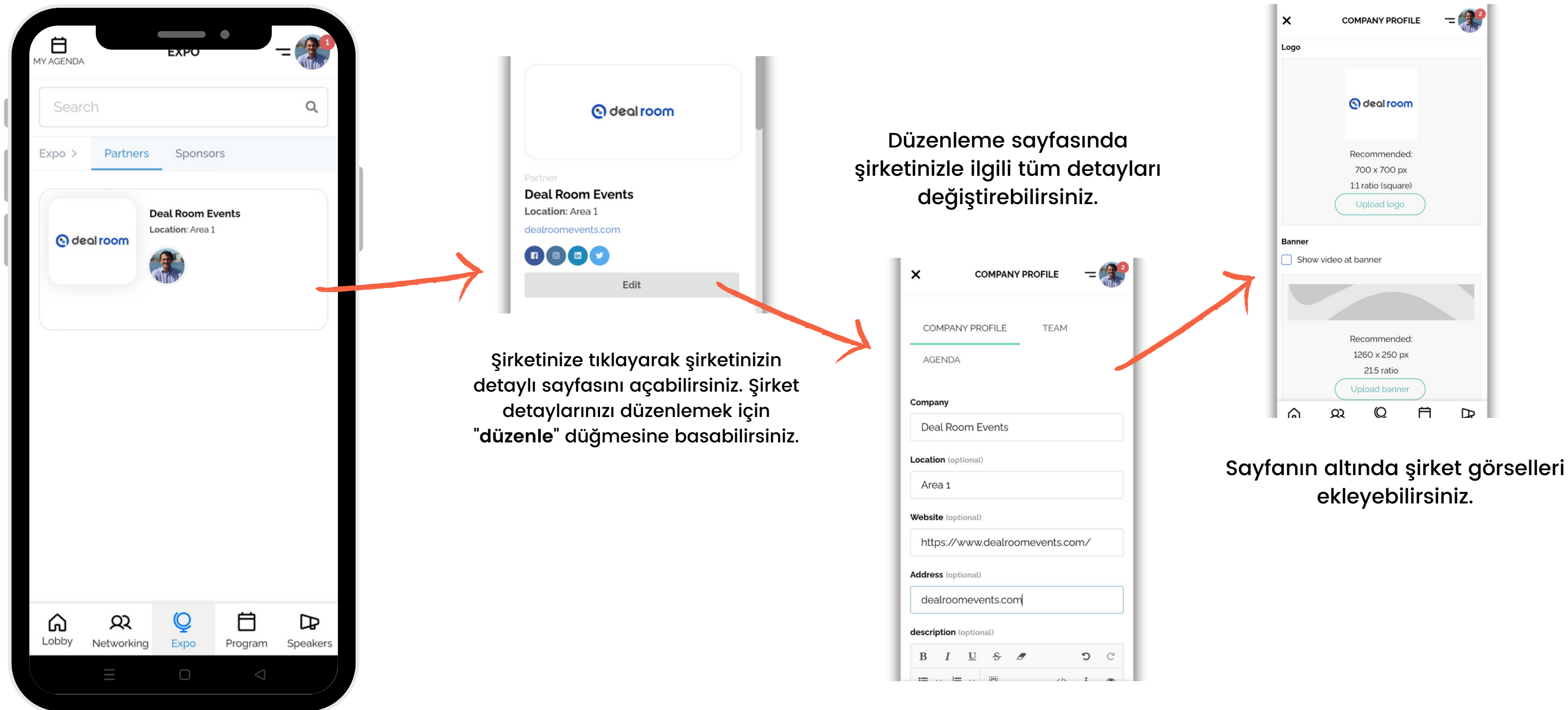

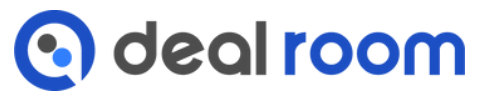

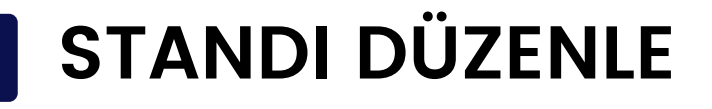

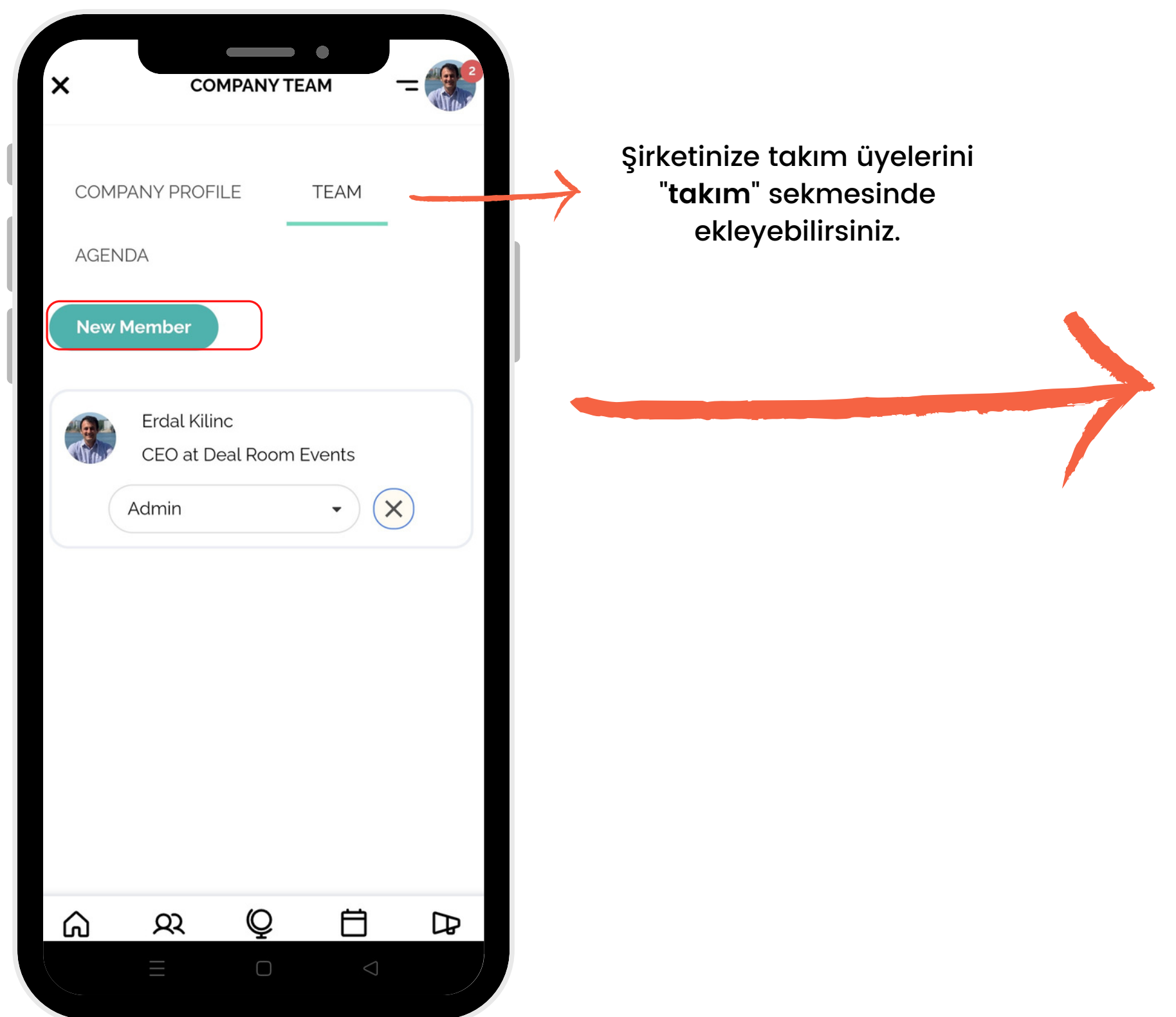

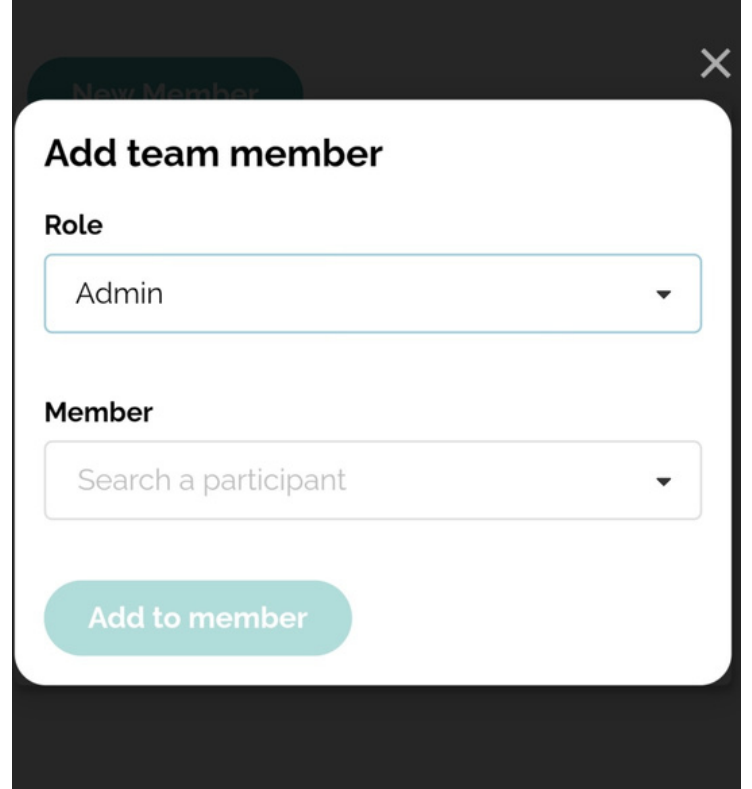

Eğer "**yeni üye**" düğmesine basarsanız, üye ekleme sayfası açılacaktır. İsim aratarak admin rolü ve şirket üyesi seçebilir ve "**üye olarak ekle"** düğmesine basabilirsiniz.

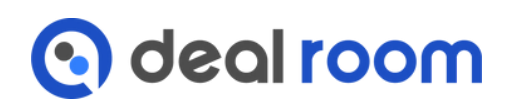

# **TAKIM DAVETLERİ**

Sağ kenar çubuğundan "**davetiyeler**" sekmesine giderseniz, "**alınan**", "**gönderilen**" ve "**takım**" davetiyelerinizi görebilirsiniz.

"**Alınan"** sekmesi altında size gelen davetiyeleri görebilir ve kabul edebilir veya reddedebilirsiniz.

"**Gönderilen**" sekmesi altında gönderdiğiniz davetiyeleri görebilir ve isterseniz iptal edebilirsiniz.

"**Takım**" sekmesi altında takım üyelerinizin aldığı tüm davetiyeleri görebilir ve kabul edebilir veya reddedebilirsiniz.

Eğer "**yanıtla**" düğmesine basarsanız, toplantı kabul sayfası açılacaktır. Bir zaman dilimi seçin ve "**kabul et ve buluş**" düğmesine basın.

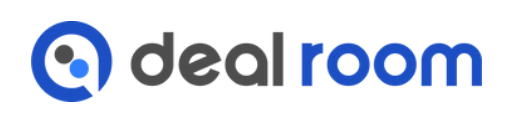

Eğer toplantıyı reddetmek isterseniz, "r**eddet**" düğmesine basabilirsiniz.

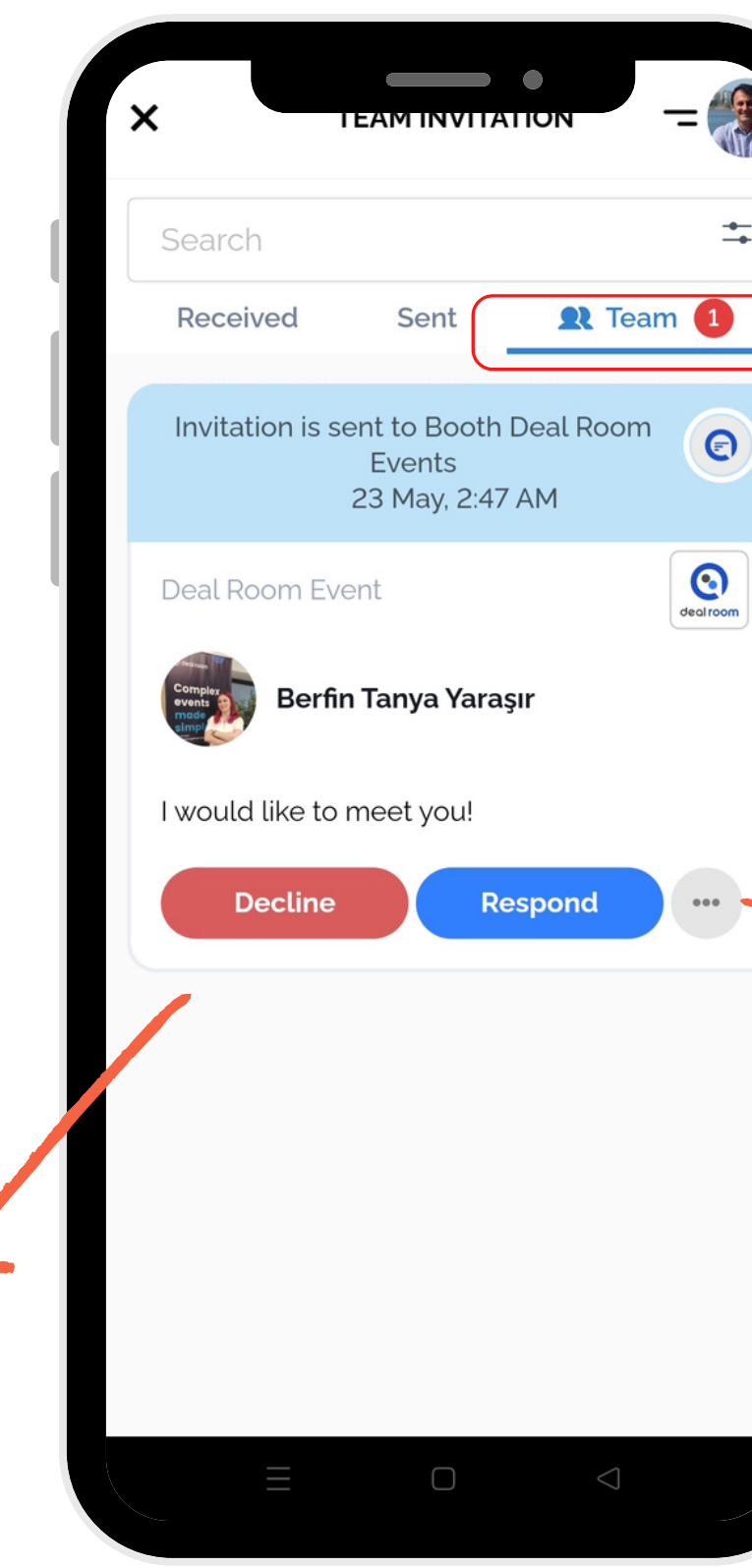

 $\Rightarrow$ 

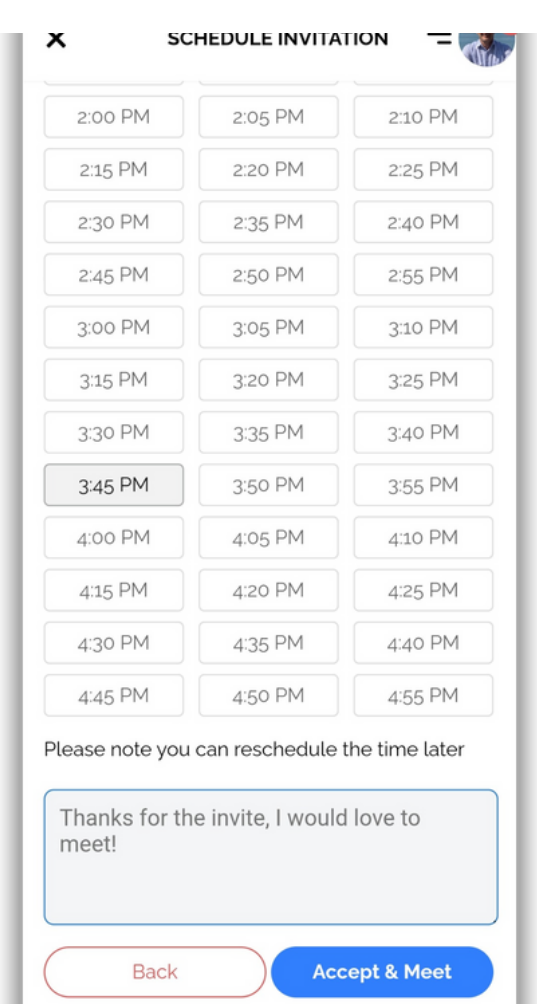

# Yaşam Bilimlerinde bilgi ve deneyim paylaşımı için...

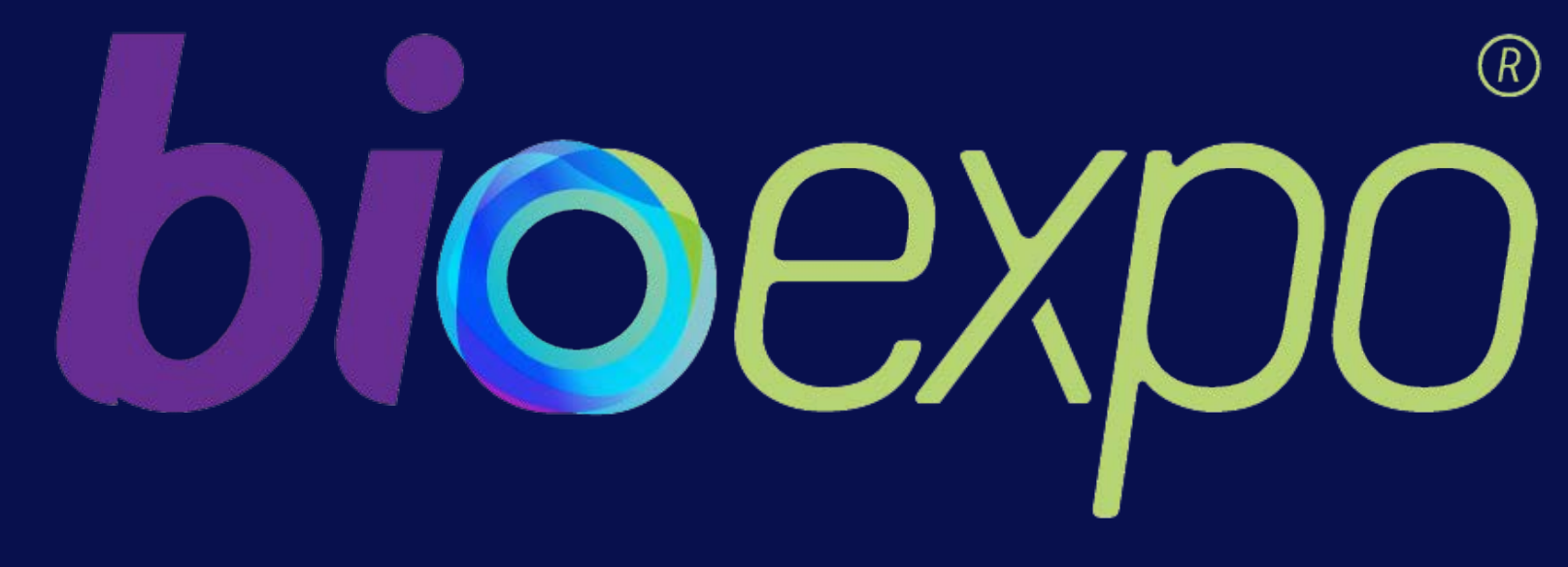

Yazılım & Uygulama:

**Q** deal room

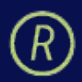

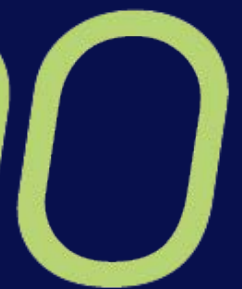